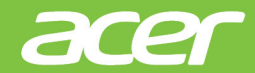

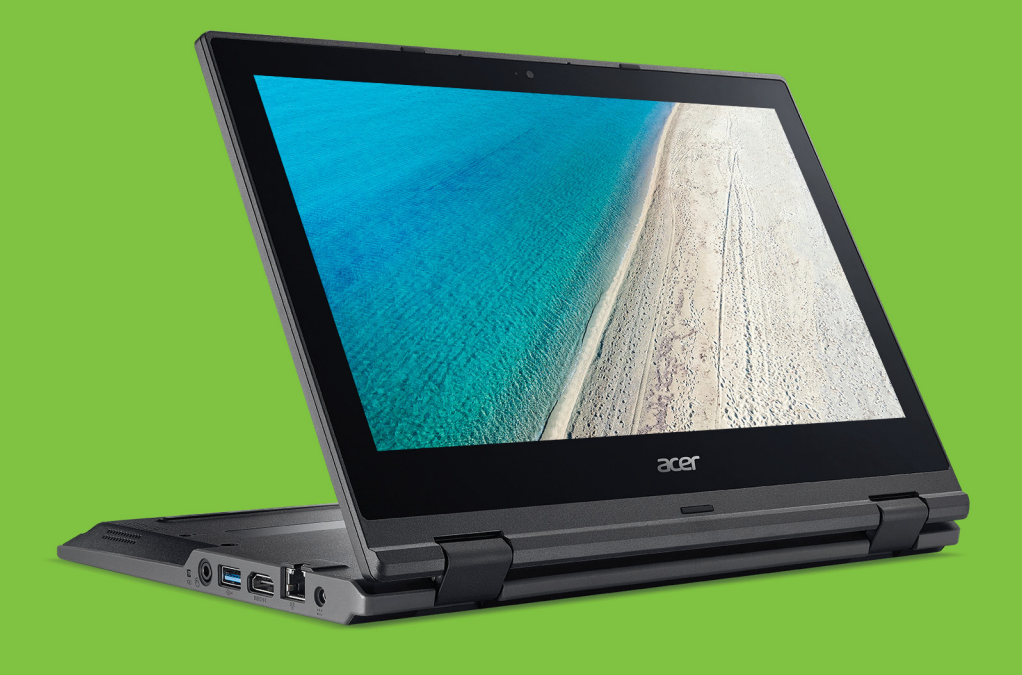

# TravelMate | Spin B РЪКОВОДСТВО НА ПОТРЕБИТЕЛЯ

© 2017. Всички права запазени. TravelMate Spin B1 Обхваща: B118 Тази редакция: 03/2017

#### **Регистрирайте се за Acer ID и се наслаждавайте на страхотни преимущества**

- 1. Уверете се, че имате връзка с интернет.
- 2. Отворете www.acer.com и изберете Вашата държава.
- 3. Щракнете върху **[REGISTER A PRODUCT] (РЕГИСТРАЦИЯ НА ПРОДУКТ)**.
- 4. Регистрирайте се за Acer ID или влезте във вече съществуващ Acer ID.

#### <span id="page-1-0"></span>Регистрирайте своя Acer продукт

След като получим регистрацията на Вашия продукт, ще изпратим потвърждение по имейл с важните данни. Пазете този имейл на безопасно място.

#### <span id="page-1-1"></span>Управлявайте своите регистрирани продукти

Когато завършите процеса на регистрация, можете да влезете в **account.acer.com** като използвате своя Acer ID и парола, за да видите и управлявате всичките си регистрирани продукти.

*Забележка: Актуализацията на Вашата информация в базата данни може да отнеме няколко дни.*

#### **Важно**

**Това ръководство съдържа информация, защитена с авторски права. Информацията в това ръководство може да бъде променяна без предизвестие. Съобщенията, предоставени тук, са само за справка и може да съдържат информация или да се отнасят до функции, които не се отнасят до Вашия компютър. Acer Group не носи отговорност за технически или редакторски грешки или пропуски в това ръководство.**

Номер на модел: \_\_\_\_\_\_\_\_\_\_\_\_\_\_\_\_\_\_\_\_\_\_\_\_\_\_\_\_\_\_

Сериен номер:

Дата на закупуване: \_\_\_\_\_\_\_\_\_\_\_\_\_\_\_\_\_\_\_\_\_\_\_\_\_\_\_\_

Място на закупуване:

# **СЪДЪРЖАНИЕ**

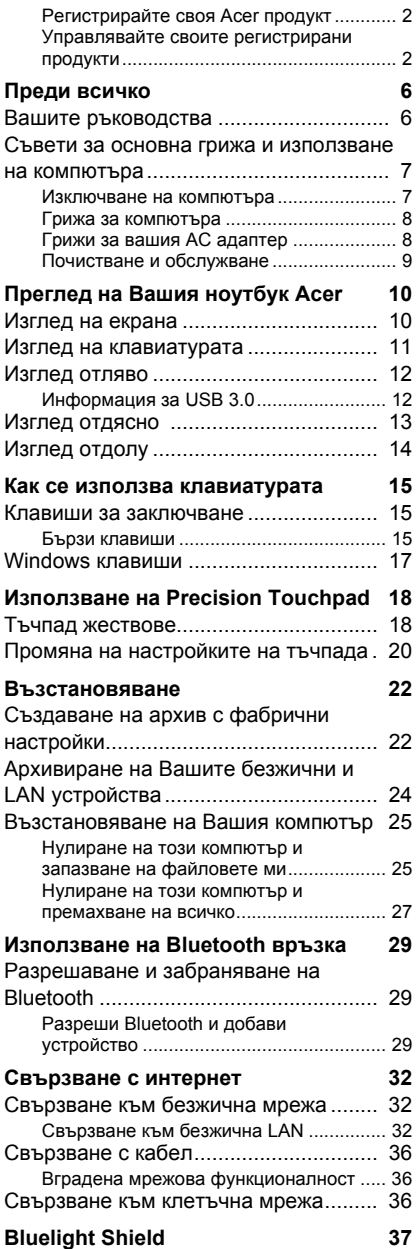

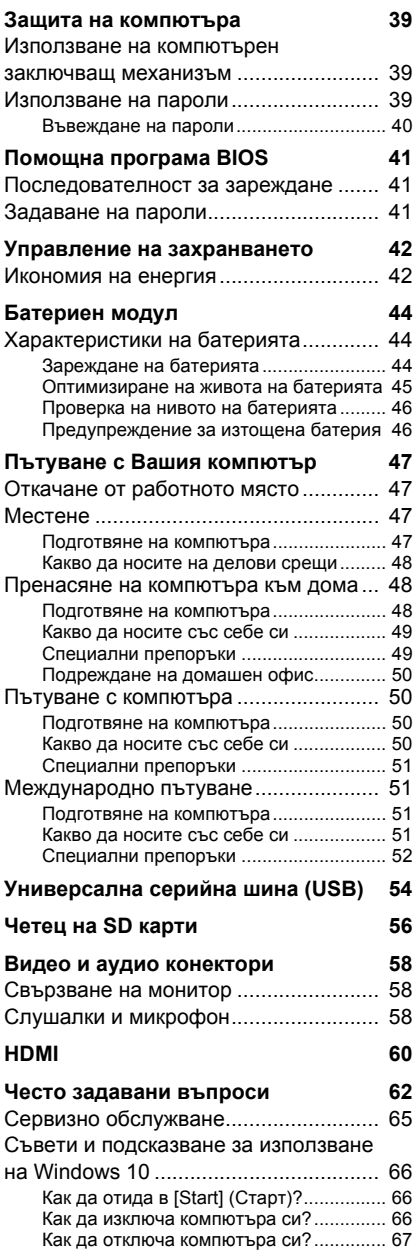

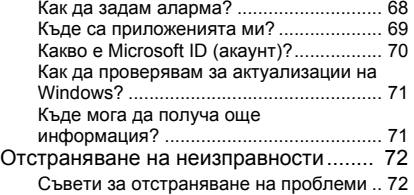

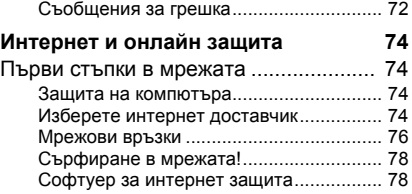

# **Начало...**

### **В този раздел ще откриете:**

- Полезна информация за грижа за Вашия компютър и Вашето здраве
- Къде се намират бутона за включване и изключване, портовете и конекторите
- Съвети и трикове при използване на тъчпад и клавиатура
- Как да създадете архиви за възстановяване
- Инструкции за свързване към мрежа и използване на **Bluetooth**
- Информация за включения в комплекта Acer софтуер

## **ПРЕДИ ВСИЧКО**

<span id="page-5-0"></span>Бихме желали да Ви благодарим, че сте избрали Acer ноутбук за Вашите мобилни нужди в областта на мобилните компютри.

### <span id="page-5-1"></span>**Вашите ръководства**

За да Ви помогнем при употребата на Вашия Acer ноутбук, ние изготвихме следните ръководства:

Първо, **Ръководството за настройка** Ви помага с началната настройка на компютъра.

**Бързото ръководство** представя основните функции и възможности на Вашия нов компютър. За повече информация как Вашият компютър можеш да Ви помогне да сте по-продуктивни, моля вижте **Ръководство на потребителя**. То съдържа подробна информация за теми като системни инструменти, възстановяване на данни, опции за надграждане и решаване на проблеми.

След като влезете в интернет, можете да изтеглите актуализации за Вашия компютър от:

#### **http://go.acer.com/?id=17883**

- 1.Препратката ще отвори уеб сайта [Service & Support] (Обслужване и поддръжка) на Acer.
- 2.Превъртете до *[Drivers and Manuals] (Драйвери и ръководства)* и потърсете Вашия модел като поставите или ръчно въведете серийния номер, SNID или модела на продукта.
- 3.От тази страница можете също да изтеглите и инсталирате помощна програма за идентификация на Acer, която автоматично ще открие серийния номер и SNID на Вашия компютър и ще Ви позволи да ги копирате в клипборда.
- 4.След като откриете модела на Вашия продукт, ще видите списък с актуализации или документи.

### <span id="page-6-0"></span>**Съвети за основна грижа и използване на компютъра**

#### <span id="page-6-1"></span>**Изключване на компютъра**

За да изключите компютъра, направете някое от следните неща:

- Използвайте командата за изключване на Windows: Натиснете *клавиша Windows* или изберете *бутона Windows [Start] (Старт)*, изберете **[Power] (Захранване)** > **[Shut down] (Изключване)**.
- Щракнете с десния бутон върху *бутона Windows [Start] (Старт)* > **[Shut down or sign out] (Изключване или излизане)** > **[Shut down] (Изключване)**.

Ако трябва да изключите компютъра за известно време, но не искате да го изключвате напълно, можете да го поставите в режим *[Sleep] (Заспиване)* като направите следното:

- Натиснете бутона за включване и изключване.
- Натиснете бързия бутон за заспиване.
- Натиснете *клавиша Windows* или изберете *бутона Windows [Start] (Старт)*, изберете **[Power] (Захранване)** > **[Sleep] (Заспиване)**.
- Щракнете с десния бутон върху *бутона Windows [Start] (Старт)* > **[Shut down or sign out] (Изключване или излизане)** > **[Sleep] (Заспиване)**.

#### **Забележка**

*В случай, че не можете да изключите компютъра чрез нормалните процедури, натиснете и задръжте бутона за включване и изключване за не повече от десен секунди, за да изключите компютъра принудително. Ако сте изключили компютъра и искате да го включите отново, изчакайте най-малко две секунди.*

### <span id="page-7-0"></span>**Грижа за компютъра**

Вашият компютър ще Ви служи добре, ако се грижите за него.

- За захранване на устройството да се използва адаптера, предоставен с Вашето устройство, или адаптер, одобрен от Acer.
- Не излагайте компютъра на пряка слънчева светлина. Не го поставяйте близо до източници на топлина като например радиатори.
- Не излагайте компютъра на температури под 0°С (32°F) или над 50°C (122°F).
- Пазете компютъра от магнитни полета.
- Пазете компютъра от дъжд или влага.
- Не разливайте вода или други течности върху компютъра.
- Пазете компютъра от силни удари или вибрации.
- Пазете компютъра от прах или замърсявания.
- Никога не поставяйте други предмети върху компютъра.
- Не затваряйте компютърния дисплей със сила.
- Никога не поставяйте компютъра върху неравни повърхности.

#### <span id="page-7-1"></span>**Грижи за вашия AC адаптер**

Ето няколко начина да се грижите за своя AC адаптер:

- Не свързвайте адаптера с никакви други устройства.
- Не стъпвайте върху захранващия кабел и не поставяйте тежки предмети върху него. Поставете захранващия кабел и всякакви други кабели встрани от места, по които се минава често.
- Когато откачате захранващия кабел, не дърпайте самия кабел, а хващайте щепсела.
- В случай, че използвате удължител, общата номинална мощност на включеното оборудване не бива да надхвърля номиналната мощност на кабела. Също така общата номинална мощност на всичкото оборудване, включено в един и същи контакт на стената, не бива да надхвърля мощността на бушона.

### <span id="page-8-0"></span>**Почистване и обслужване**

Когато почиствате компютъра, следвайте тези стъпки:

- 1.Изключете компютъра.
- 2.Откачете AC адаптера.
- 3.Използвайте меко и влажно парче плат. Не използвайте течни или аерозолни почистващи препарати.

Ако Вашият компютър бъде изпуснат или е видимо повреден, или не работи нормално, свържете се с най-близкия оторизиран сервизен център на Acer. За допълнителна информация, **[вижте](#page-60-0) Имате [въпрос](#page-60-0)? на стр. 61**.

# <span id="page-9-0"></span>**ПРЕГЛЕД НА ВАШИЯ НОУТБУК ACER**

След като настроите компютъра си, както е показано в краткото Ръководство за настройка, ще Ви запознаем с Вашия нов компютър Acer.

## <span id="page-9-1"></span>**Изглед на екрана**

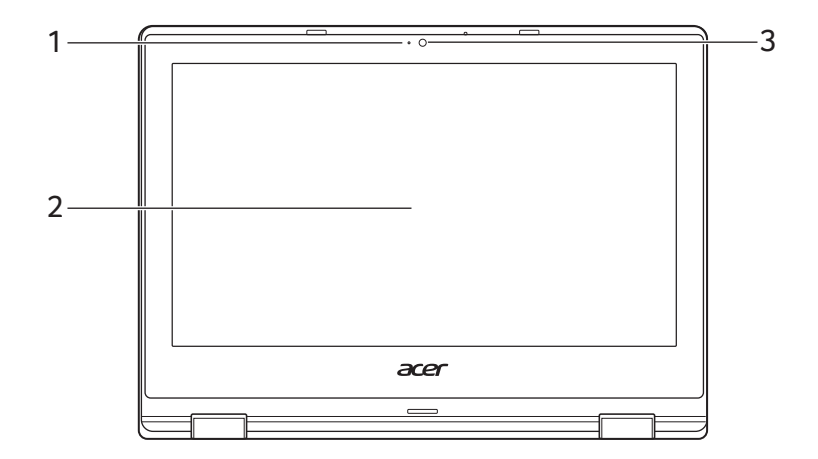

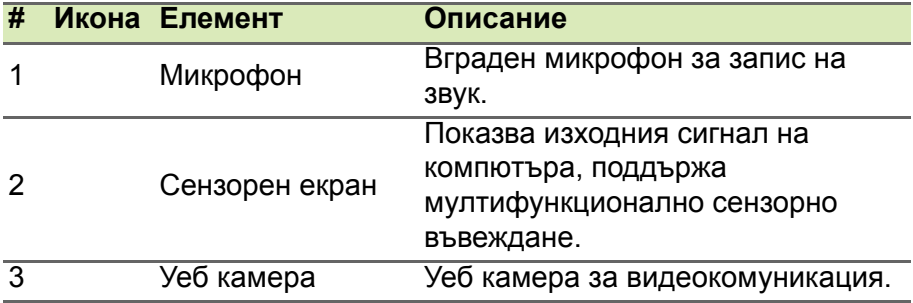

## <span id="page-10-0"></span>**Изглед на клавиатурата**

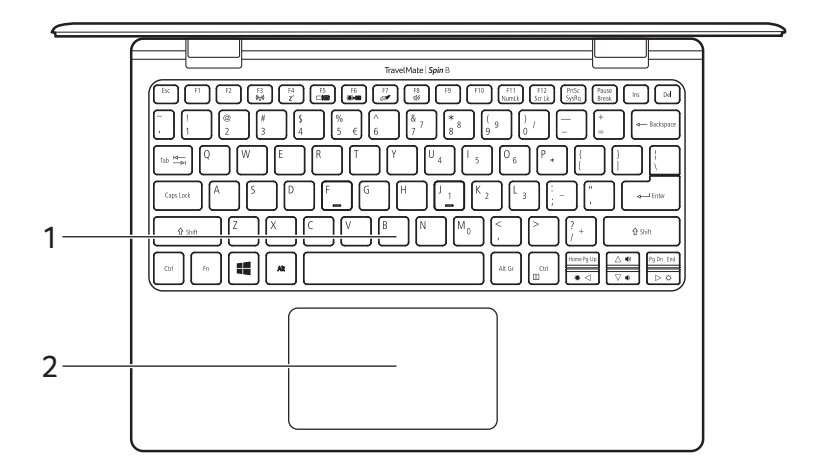

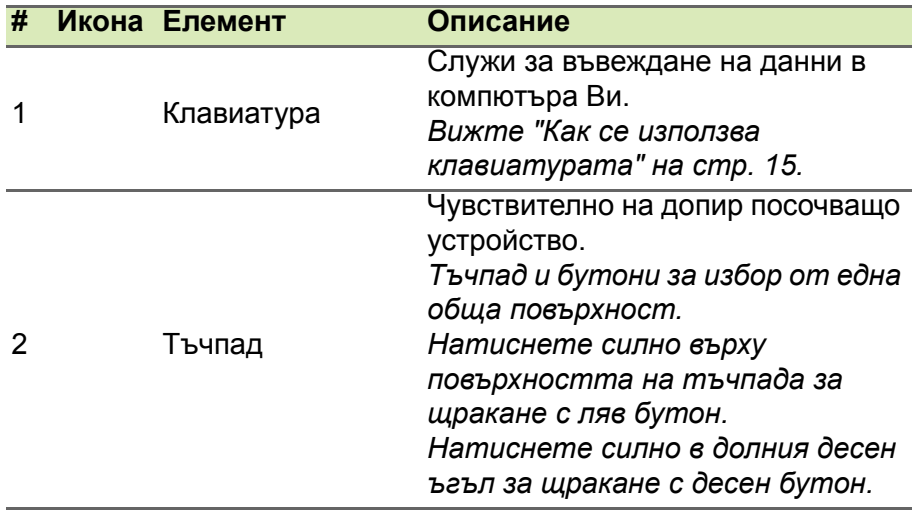

## <span id="page-11-0"></span>**Изглед отляво**

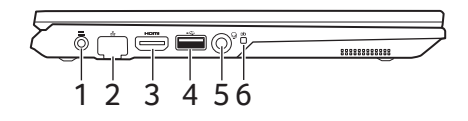

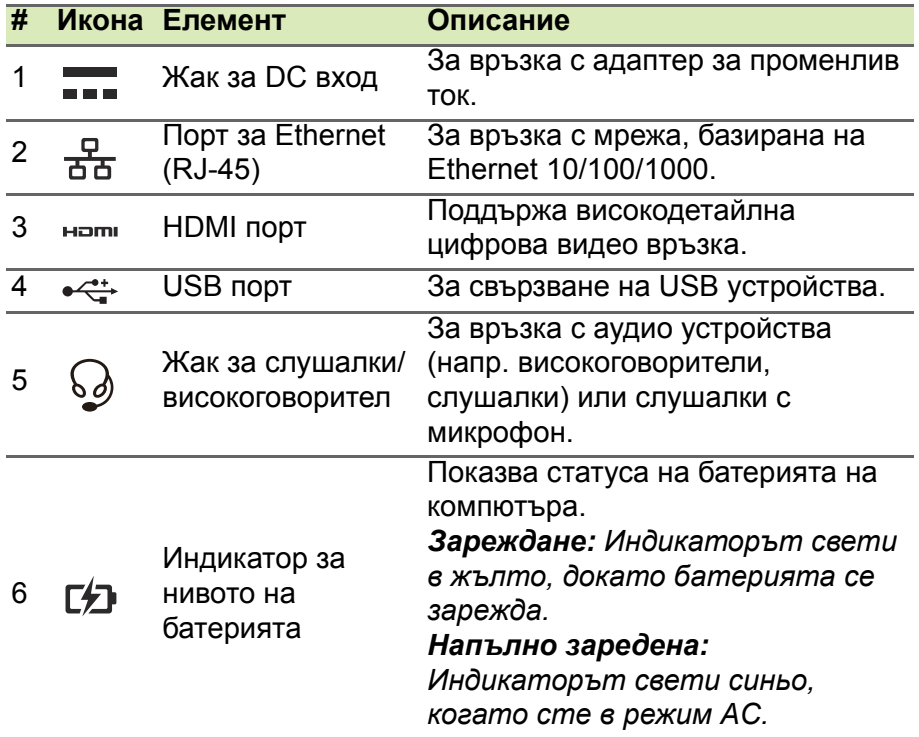

### <span id="page-11-1"></span>**Информация за USB 3.0**

- Портовете, съвместими с USB 3.0, са сини.
- Поддържа USB 3.0 или по-стари устройства.
- За оптимална производителност използвайте сертифицирани USB 3.0 устройства.
- Според спецификацията на USB 3.0 (SuperSpeed USB).

## <span id="page-12-0"></span>**Изглед отдясно**

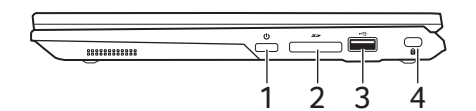

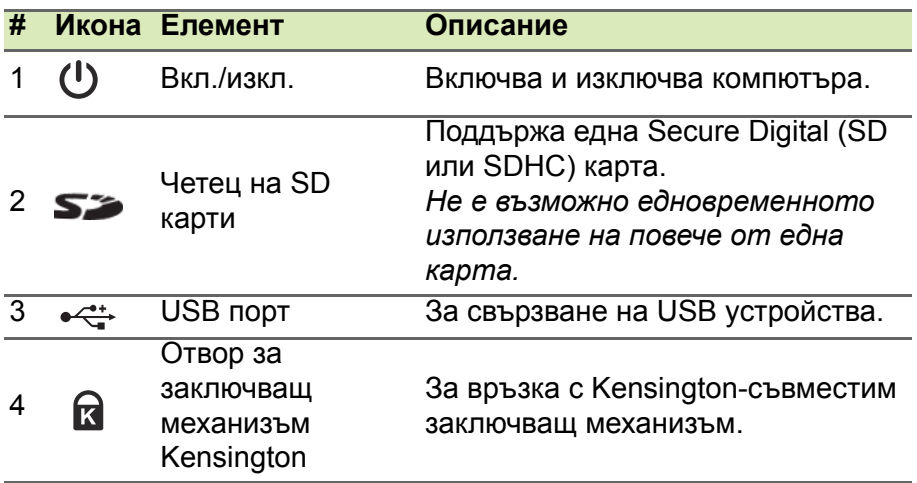

## <span id="page-13-0"></span>**Изглед отдолу**

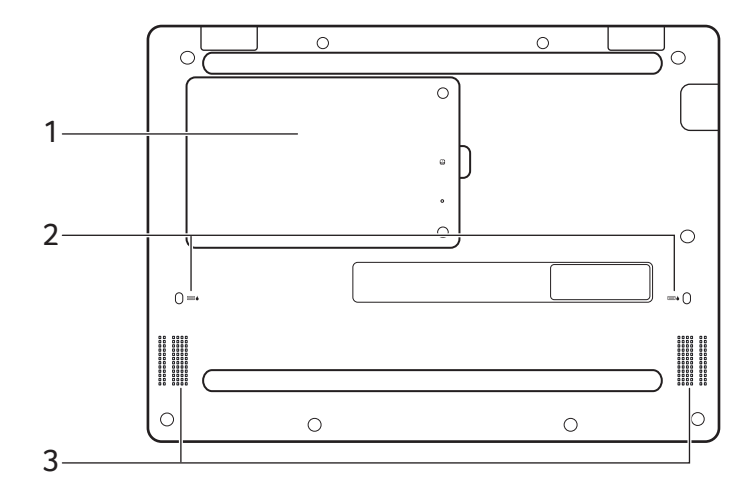

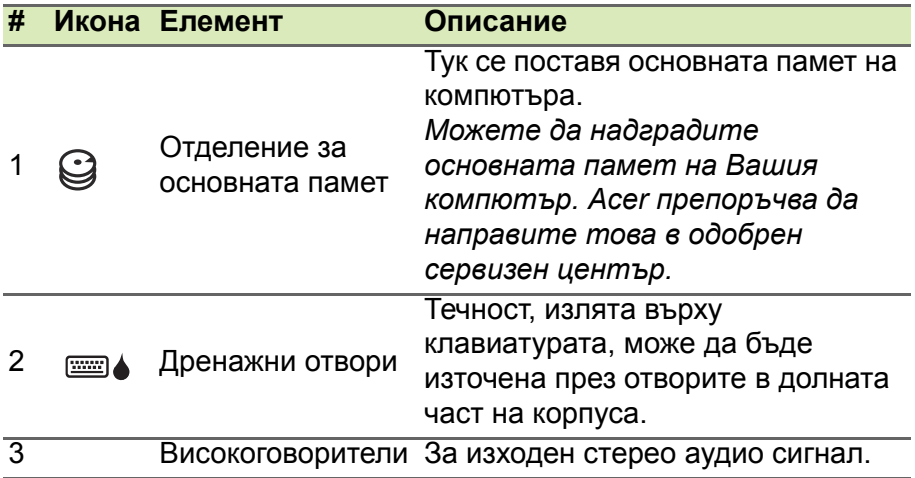

## <span id="page-14-0"></span>**КАК СЕ ИЗПОЛЗВА КЛАВИАТУРАТА**

Клавиатурата има клавиши в цял размер, вграден цифрен пад, отделни стрелки, клавиши с lock функция, Windows, функционални и специални клавиши.

### <span id="page-14-1"></span>**Клавиши за заключване**

Клавиатурата има lock клавиши, които можете да включвате използвате за включване и изключване на функции на клавиатурата.

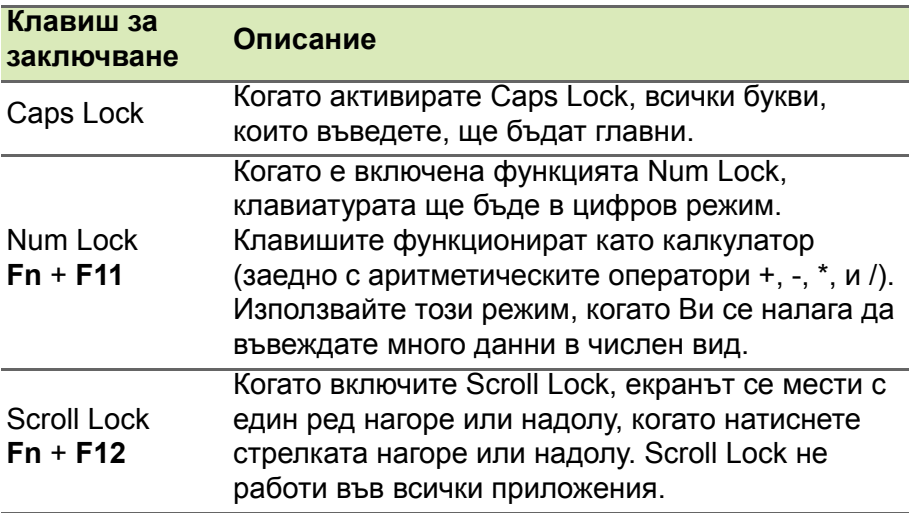

#### <span id="page-14-2"></span>**Бързи клавиши**

Компютърът има "бързи клавиши" - клавишни комбинации за бърз достъп до повечето от контролите му, като например яркост на дисплея и сила на звука.

За да активирате бързите клавиши, натиснете и задръжте клавиша **Fn** преди да натиснете другия бърз клавиш от комбинацията.

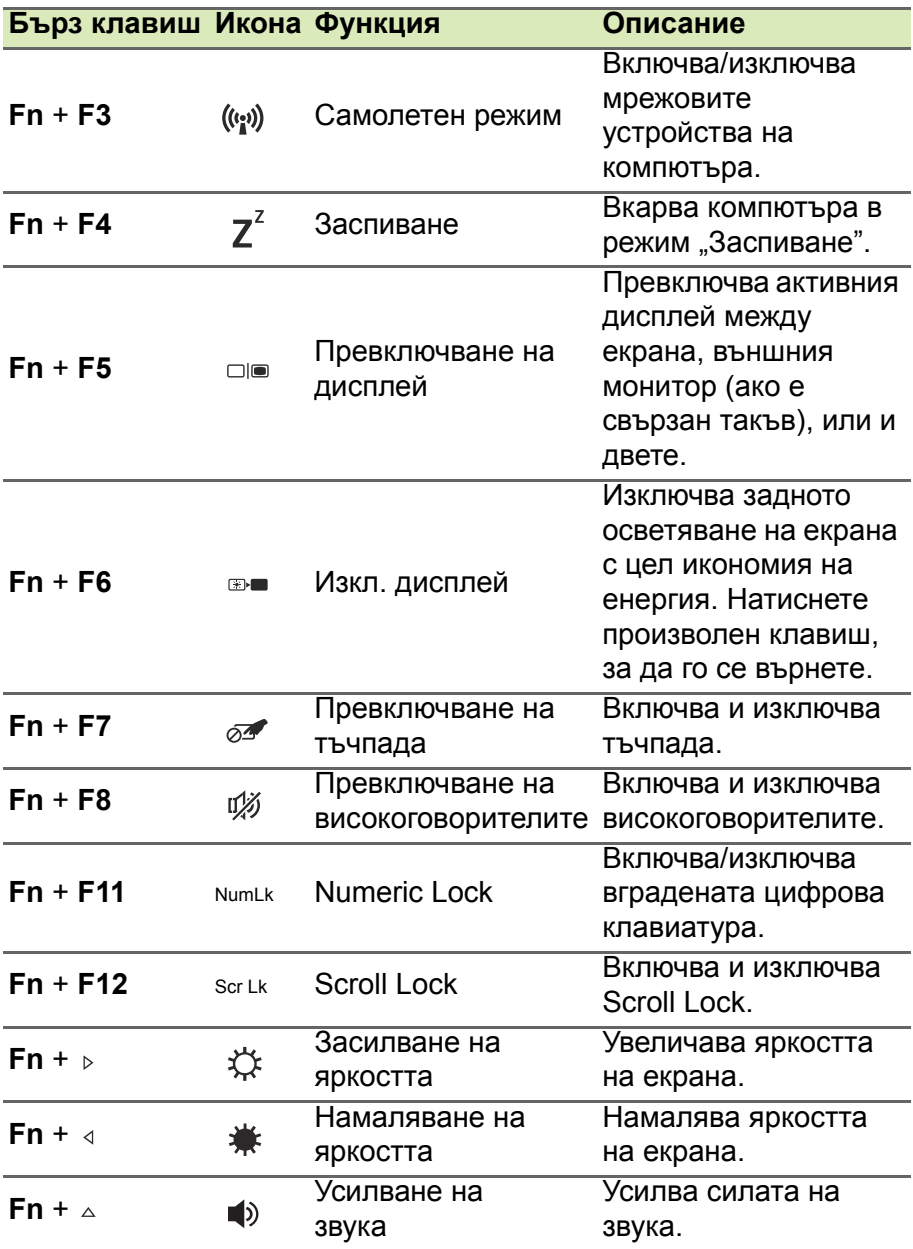

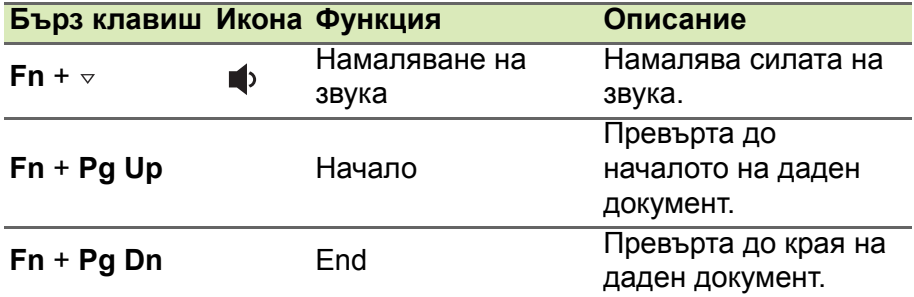

## <span id="page-16-0"></span>**Windows клавиши**

На клавиатурата има два клавиша, които изпълняват специфични за Windows функции.

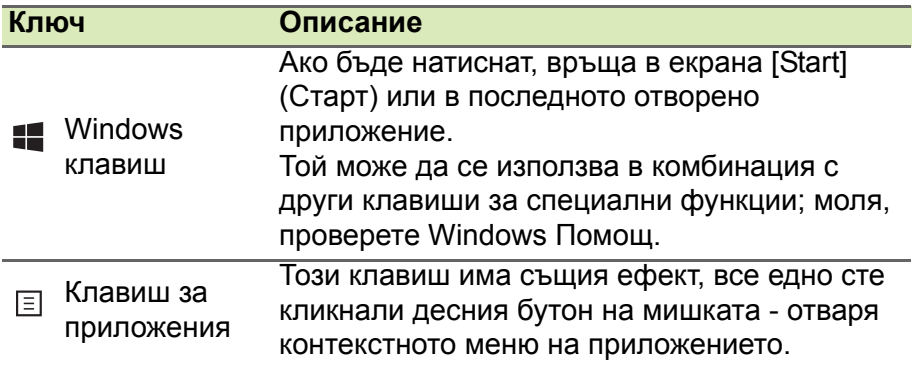

## <span id="page-17-0"></span>**ИЗПОЛЗВАНЕ НА PRECISION TOUCHPAD**

Тъчпадът управлява стрелката (или 'курсор') на екрана. Когато плъзнете пръста си по тъчпада, курсорът ще следва това движение. Precision Touchpad (PTP) е проектиран да предоставя по-равномерно, гладко и прецизо използване на тъчпада. Множество приложения поддържат жестове за Precision Touchpad с един или повече пръсти. Някои жестове обаче може да не се поддържат от дадено приложение или програма, които използвате.

### <span id="page-17-1"></span>**Тъчпад жествове**

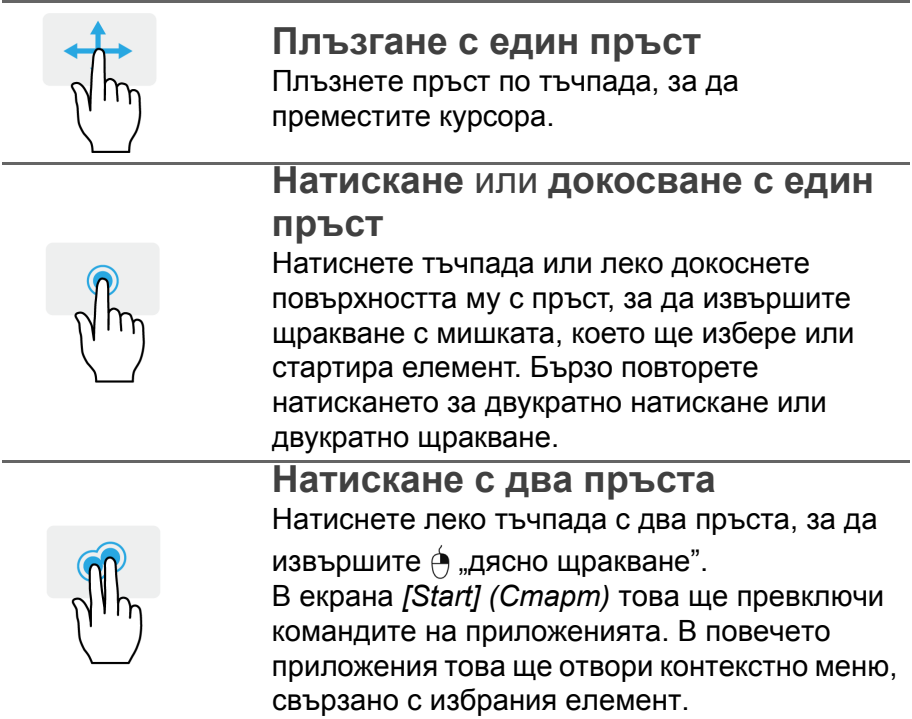

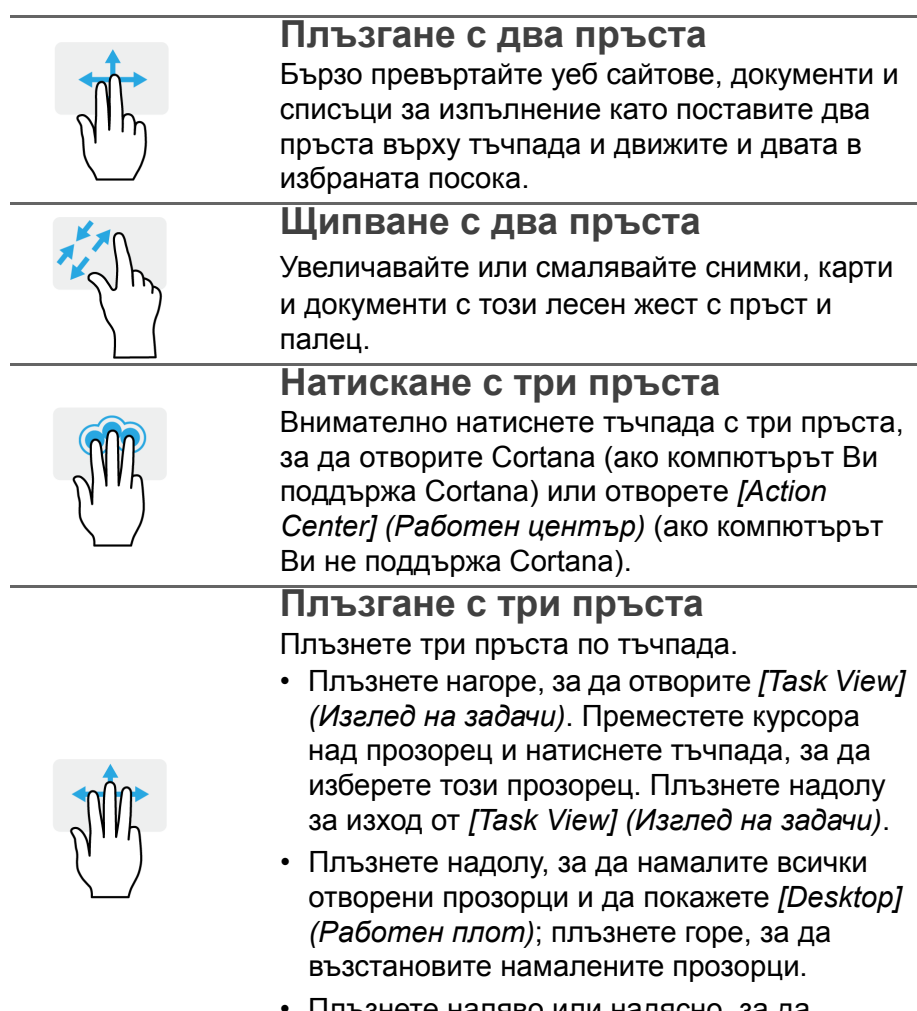

• Плъзнете наляво или надясно, за да превключите между отворените прозорци.

Прежизният тъчпад включва допълнителни технологични функции, които помагат за разпознаване и предотвратяване на неволни жестове като например случайни натискания, жестове и посочвания.

#### **Забележка**

*Тъчпадът долавя движението на пръста Ви; и колкото по-леко е докосването, толкова по-добра ще бъде реакцията. Пръстите и тъчпадът трябва да бъдат сухи и чисти.*

### <span id="page-19-0"></span>**Промяна на настройките на тъчпада**

За да промените настройките на тъчпада, така че да отговарят те на изискванията Ви, направете следното.

1.В лентата с икони в долния десен ъгъл на екрана изберете иконата *[Notifications] (Известия)*, за да отворите панела *[Notifications] (Известия)*.

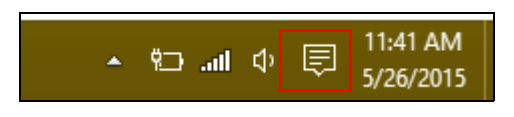

2.Изберете **[All settings] (Всички настройки)**.

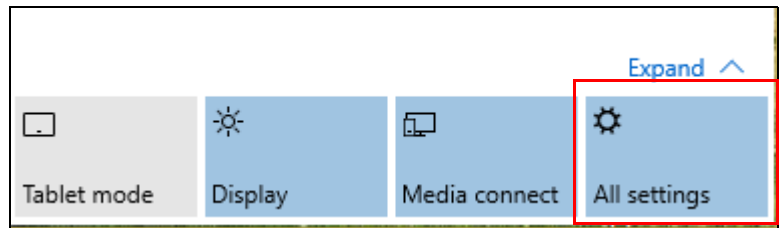

3.Изберете **[Devices] (Устройства)** > **[Mouse & touchpad] (Мишка и тъчпад)**.

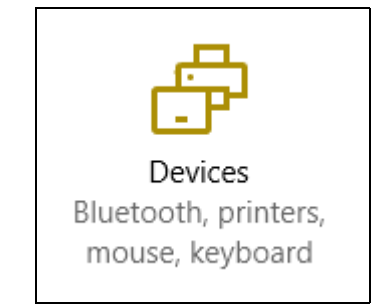

4.Сега можете да конфигурирате настройките на програмата според личните си нужди. Можете да промените основния бутон за използване като ляв или десен бутон на мишката, да изключите тъчпада, ако предпочитате да използвате мишка или да предотвратите местенето на курсора, ако без да исате натиснете тъчпада с длан докато работите. Превъртете надолу, за да видите още настройки.

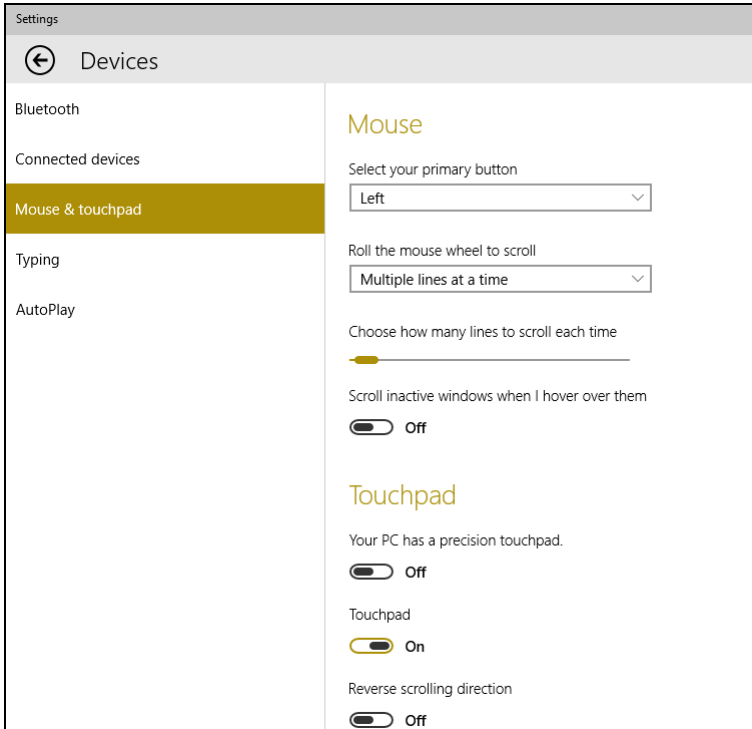

## **ВЪЗСТАНОВЯВАНЕ**

<span id="page-21-0"></span>Ако изпитвате затруднения с Вашия компютър и често задаваните въпроси (**вижте Имате [въпрос](#page-60-0)? на стр. 61**) не помагат, можете да възстановите компютъра си.

Този раздел описва инструментите за възстановяване, налични на Вашия компютър. Acer предоставя *Acer ControlCenter*, което Ви дава възможност да нулирате компютъра си, да го обновите или да създадете архив с фабрични настройки по подразбиране.

## **Забележка**

*Acer ControlCenter има само при предварително инсталирана операционна система Windows.*

### **Важно**

**Препоръчваме Ви да създадете [Factory Default Backup] (Архив с фабрични настройки) възможно най-бързо. В някои ситуации пълното възстановяване изисква USB архив за възстановяване.**

## <span id="page-21-1"></span>**Създаване на архив с фабрични настройки**

Архив Ви позволява бързо и лесно да архивирате операционната си система, инсталираните приложения и данни.

1.От *[Start] (Старт)*, изберете **[All apps] (Всички приложения)**, след което **Acer**. Изберете **Acer Recovery Management** в списъка с приложения на Acer.

#### **Забележка**

*Тъй като архивът за възстановяване изисква най-малко 8 GB памет след форматиране, се препоръчва да използвате USB устройство с капацитет 16 GB или повече.*

2.Изберете раздел *[Backup] (Архив)* и натиснете **[Get Started] (Първи стъпки)** за *[Create Factory Default Backup] (Създаване на архив с фабрични настройки)*, за да отворите прозореца *[Recovery Drive] (Устройство за възстановяване)*.

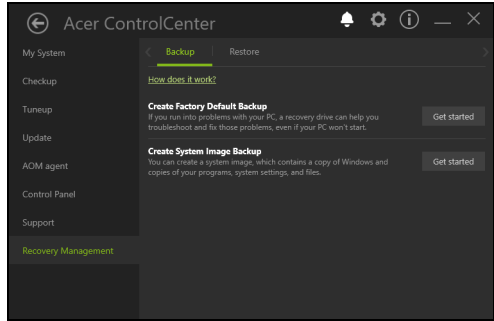

3.Уверете се, че е избрана опция **[Backup system files to the recovery drive] (Архивиране на системни файлове за датата на възстановяване)** и щракнете върху **[Next] (Напред)**.

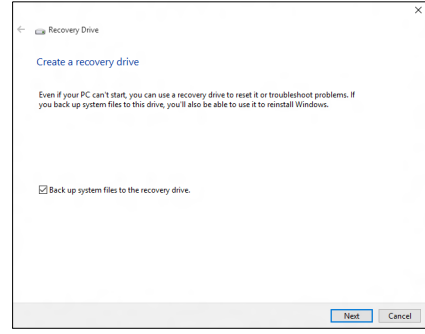

4.Включете USB устройството и изчакайте компютърът да го открие, след което щракнете върху **[Next] (Напред)**.

• *Тъй като архивът за възстановяване изисква най-малко 8 GB памет след форматиране, се препоръчва да използвате USB устройство с капацитет 16 GB или повече.* 

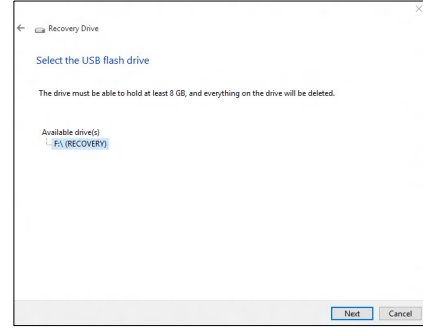

- 5.Всичко на устройството ще бъде изтрито. Натиснете **[Create] (Създай)**, за да продължите.
- 6.Ще видите прогреса на процеса на архивиране на екрана.
- 7.Следвайте процеса, докато той не приключи.
- 8.След като създадете архив за възстановяване, можете да изберете да изтриете информацията, архивирана на Вашия компютър. Ако изтриете тази информация, можете да използвате USB архив за възстановяване, само за да рестартирате компютъра си. Ако загубите или изтриете USB устройството, не можете да възстановите компютъра си.
- 9.Извадете USB устройството и поставете ясен етикет.

#### **Важно**

**Напишете уникален, описателен етикет за архива, като например "Window Архив за възстановяване". Съхранете архива на безопасно и лесно запомнящо се място.**

### <span id="page-23-0"></span>**Архивиране на Вашите безжични и LAN устройства**

Архивиране на Вашите безжични и LAN драйвери. Можете да използвате тези архиви за инсталиране на безжичен утер и LAN устройства, коят искате да инсталирате друга операционна система.

- 1.От *[Start] (Старт)*, изберете **[All apps] (Всички приложения)**, след което **Acer**. Изберете **Acer Recovery Management** в списъка с приложения на Acer.
- 2.Изберете раздел *[Backup] (Архив)* и щракнете върху **[Get started] (Първи стъпки)** за *[Backup wireless and LAN drivers] (Архивиране на безжични и LAN драйвери)*. Изберете папка, за да запишете драйверите си и изберете **[OK] (ОК)**.

### <span id="page-24-0"></span>**Възстановяване на Вашия компютър**

Recovery Management Ви позволява бързо и лесно да възстановите състоянието по подразбиране на Вашия компютър. Можете да запазите файловете си или да ги премахнете преди повторното инсталиране на Windows.

### <span id="page-24-1"></span>**Нулиране на този компютър и запазване на файловете ми**

- 1.От *[Start] (Старт)*, изберете **[All apps] (Всички приложения)**, след което **Acer**. Изберете **Acer Recovery Management** в списъка с приложения на Acer.
- 2.Изберете раздел *[Restore] (Възстановяване)* и щракнете върху **[Get started] (Първи стъпки)** за *[Choose an option] (Избор на опция)*.

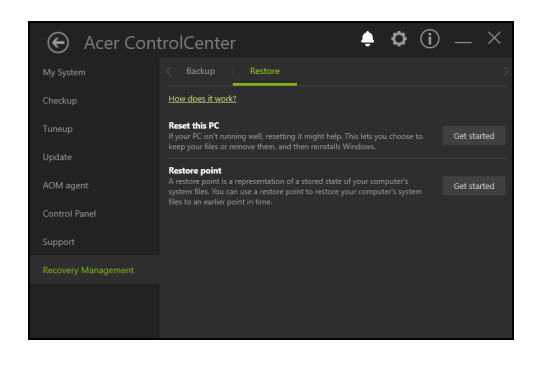

3.Изберете **[Keep my files] (Запазване на моите файлове)**, за да опресните компютъра си и преинсталирате операционната система без да премахвате личните си файлове. Натиснете **[Next] (Напред)**, за да продължите.

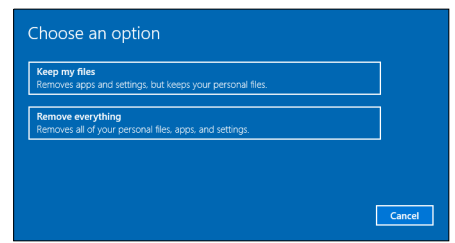

#### **Важно**

**Ако на Вашия компютър има инсталирани приложения, те ще бъдат премахнати.**

4.Нулирането на компютъра ще преинсталира Windows, ще върне фабричните стойности на настройки и ще премахне всички предварително инсталирани приложения и програми без да премахва личните Ви файлове. Щракнете върху **[Reset] (Нулиране)**, за да продължите

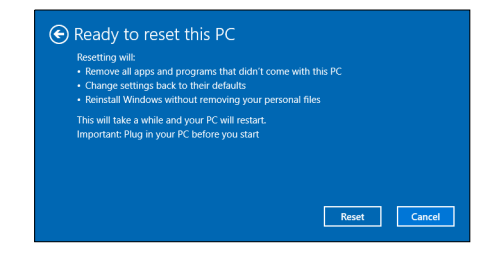

- 5.Ще видите прогреса на процеса на нулирането на екрана. Екранът ще се изключи по време на процеса на нулирането.
- 6.Екранът ще се включи отново, когато се инсталира Windows. Вашият компютър ще се рестартира няколко пъти по време на процеса на нулирането.
- 7.Следвайте процеса, докато той не приключи.

8.След като Вашият компютър завърши процеса на нулирането, Windows ще е върнал фабричните стойности на настройките без премахване на личните Ви файлове.

#### <span id="page-26-0"></span>**Нулиране на този компютър и премахване на всичко**

- 1.От *[Start] (Старт)*, изберете **[All apps] (Всички приложения)**, след което **Acer**. Изберете **Acer Recovery Management** в списъка с приложения на Acer.
- 2.Изберете раздел *[Restore] (Възстановяване)* и щракнете върху **[Get Started] (Първи стъпки)** за *[Choose an option] (Избор на опция)*.

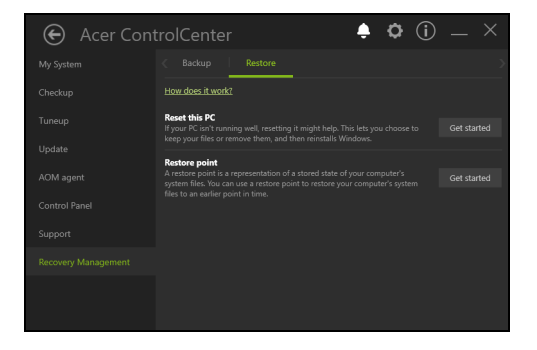

3.Изберете **[Remove everything] (Премахване на всичко)**, за да нулирате компютъра си и да върнете фабричните му настройки. Този процес ще преинсталира операционната Ви система и ще премахне личните Ви файлове, приложения и настройки.

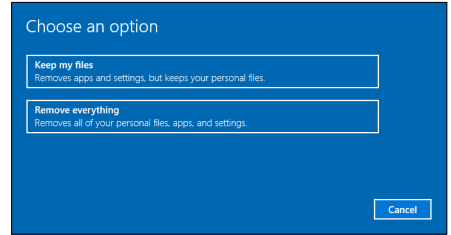

4.Изберете **[Just remove my files] (Премахни само моите файлове)**, ако ще задържите компютъра си. Този вариант е по-бърз, но по-малко сигурен. Файловете може да се възстановяват с програма за възстановяване на файлове. Изберете **[Remove files and clean the drive] (Премахване на файловете и изчистване на устройството)**, ако няма да задържите компютъра си. Този процес ще отнеме повече време, но е по-сигурен.

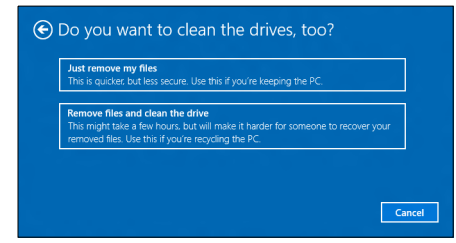

#### **Предупреждение**

**A** 

**Изборът на** *"[Remove files and clean the drive] (Премахване на файловете и изчистване на устройството)"* **ще премахне всичките Ви лични файлове и акаунти заедно с предишни драйвери, които могат да окажат влияние на Вашата инсталация на Windows.**

5. Щракнете върху **[Reset] (Нулиране)**, за да продължите.

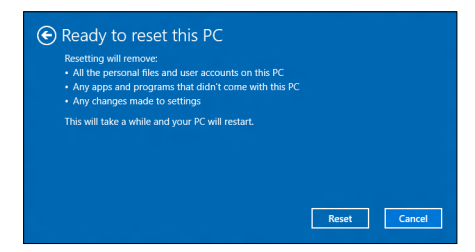

- 6.Ще видите прогреса на процеса на нулирането на екрана. Екранът ще се изключи по време на процеса на нулирането.
- 7.Екранът ще се включи отново, когато се инсталира Windows. Вашият компютър ще се рестартира няколко пъти по време на процеса на нулирането.
- 8.Следвайте процеса, докато той не приключи.
- 9.Когато компютърът Ви завърши процеса на нулиране, Windows ще използва фабричните настройки по подразбиране.

## <span id="page-28-0"></span>**ИЗПОЛЗВАНЕ НА BLUETOOTH ВРЪЗКА**

Bluetooth е технология, която Ви дава възможност да прехвърляте данни безжично на къси разстояние между различни видове устройства. Устройства с Bluetooth са, например, компютри, мобилни телефони, таблети, безжични слушалки и клавиатури.

За да използвате Bluetooth, трябва да направите следното:

- 1.Разрешете Bluetooth и на двете устройства.
- 2.Вашите устройства трябва да са "сдвоени" (или свързани).

## <span id="page-28-1"></span>**Разрешаване и забраняване на Bluetooth**

Bluetooth адаптерът трябва да е разрешен и на двете устройства. На компютъра това може да става чрез външен бутон, софтуерна настройка или отделен Bluetooth ключ за порт, включен към USB порта на компютъра (ако компютърът няма вграден Bluetooth адаптер).

#### **Забележка**

*Проверете в ръководството на устройствата как се включва Bluetooth адаптерът.*

## <span id="page-28-2"></span>**Разреши Bluetooth и добави устройство**

Всяко ново устройство първо трябва да бъде "сдвоено" с Bluetooth адаптера на Вашия компютър. Това означава, че то първо трябва да бъде удостоверено като надеждно от съображения за сигурност. Сдвояването се прави само веднъж. После просто включете Bluetooth адаптера на двете устройства и ги свържете.

Bluetooth на Вашия компютър е забранен по подразбиране. За активиране на Bluetooth адаптера на Вашия компютър, направете следното:

- 1.Натиснете *клавиша Windows* или изберете *бутона Windows [Start] (Старт)* > **[Settings] (Настройки)** > **[Devices] (Устройства)** > **[Bluetooth] (Bluetooth)** и щракнете върху ключа **[Bluetooth] (Bluetooth)**, за да го разрешите/забраните.
- 2.Вашият компютър автоматично ще започне да търси устройства и ще стане видим за други устройства.
- 3.Изберете устройството, което искате да сдвоите от списъка с откриваеми устройства и изберете **[Pair] (Сдвои)**.

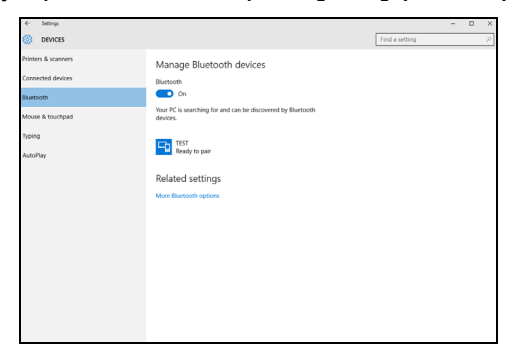

4.Появява се код на компютъра Ви, който трябва да отговаря на кода, показан на устройството. Изберете **[Yes] (Да)**. После приемете сдвояването от устройството.

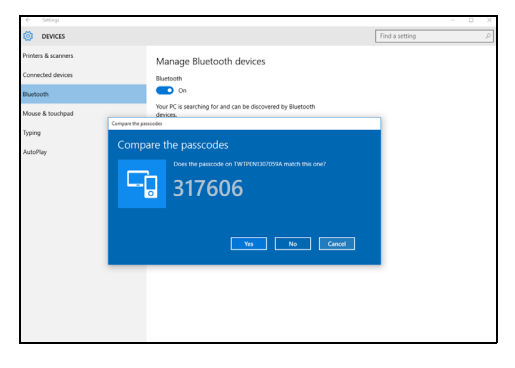

#### **Забележка**

*Някои устройства използват по-стари версии на Bluetooth технологията и трябва и двете устройства да въведат ПИН код. В случай че едно от устройствата нямат метод за въвеждане (както при слушалки, например), кодът е вграден в устройството (обикновено "0000" или "1234"). Консултирайте се с ръководството на устройството за повече информация.*

Можете да влезете в настройките за Bluetooth като изберете изберете иконата *[Notifications] (Известия)* в долния десен ъгъл на екрана и за да отворите панела *[Notifications] (Известия)*. Тук можете да разрешите или забраните Bluetooth или да щракнете върху **[Bluetooth] (Bluetooth)** > **[Go to settings] (Отиди в настройки)**, за да влезете в Bluetooth настройките.

## **СВЪРЗВАНЕ С ИНТЕРНЕТ**

<span id="page-31-0"></span>Тази глава включва обща информация за видовете връзки и как да установите връзка с интернет. Част от тази информация може да не се отнася за Вашия компютър. За подробна информация, вижте **[Мрежови](#page-75-1) връзки на стр. 76**.

Мрежова функционалност на Вашия компютър улеснява свързването му в интернет чрез кабел или безжична връзка.

Първо, за да се свържете с интернет, трябва да се регистрирате за интернет услуги при интернет оператор. Обикновено това е телефонен или кабелен оператор, който трябва да дойде в дома или офиса Ви, за да инсталира интернет услугата. Интернет доставчикът ще инсталира малка кутия, наречена рутер, с която ще можете да се свързвате с интернет.

### <span id="page-31-1"></span>**Свързване към безжична мрежа**

### <span id="page-31-2"></span>**Свързване към безжична LAN**

Безжичната LAN мрежа (или WLAN) представлява *безжична локална мрежа*, която може да свърже два или повече компютъра без кабели. След установяване на връзка с WLAN, можете да използвате интернет. Можете също така да споделяте файлове, други устройства и дори самата интернет връзка.

#### **Предупреждение**

**Използването на безжични устройства по време на самолетен полет е забранено. Всички безжични устройства трябва да бъдат изключени преди качване в самолета и при излитане; те могат да бъдат опасни за работата на самолета, да нарушат комуникациите и дори да се окажат незаконни. Можетеда включите безжичните устройства на компютъра си, само когато екипажът на самолета Ви информира, че е безопасно да направите това.**

Безжичната връзка на Вашия компютър е включена по подразбиране и Windows ще отркие и ще покаже списък с налични мрежи по време на настройка. Изберете своята мрежа и ако е необходимо, въведете паролата.

Acer ноутбуците имат бърз бутон за *Самолетен режим*, който включва и изключва мрежовата връзка. Можете да използвате опциите за управление на мрежи, за да включите/изключите своята безжична мрежа или да управлявате какво се споделя в мрежата.

За свързване към безжична мрежа следвайте стъпките по-долу.

1.Уверете се, че имате безжичен рутер/точка за достъп и връзка с интернет чрез интернет доставчик по Ваш избор. Запишете името и паролата за безжичната мрежа (ако е необходимо). Ао се опитате да се свържете с публична мрежа (като в кафене, например), уверете се, че разполагате с името на безжичната мрежа.

#### **Забележка**

*Обърнете се към своя интернет доставчик или към документацията на рутера за повече информация относно връзката с интернет.*

2.В лентата с икони в долния десен ъгъл на екрана изберете иконата *[Notifications] (Известия)*, за да отворите панела *[Notifications] (Известия)*.

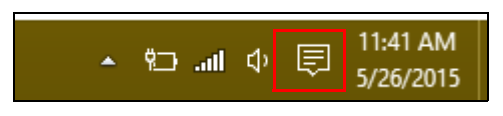

3.Изберете **[All settings] (Всички настройки)**.

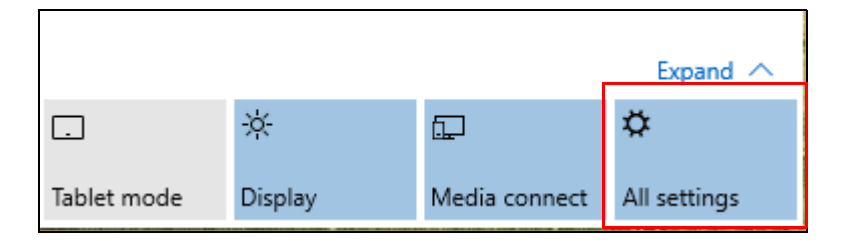

4.Изберете **[Network & internet] (Мрежи и интернет)**.

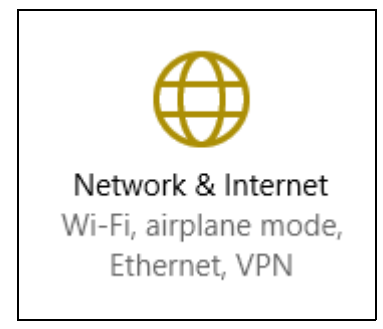

5.Ще видите списък с достъпните безжични мрежи. Изберете тази, който желаете да използвате.

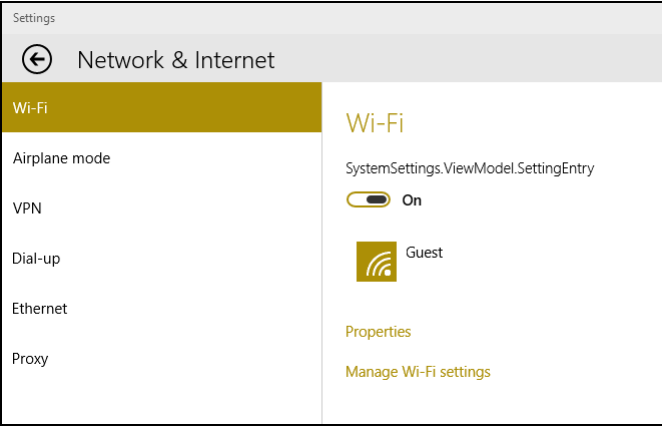

6.След като изберете безжична мрежа, изберете **[Connect] (Свързване)**.

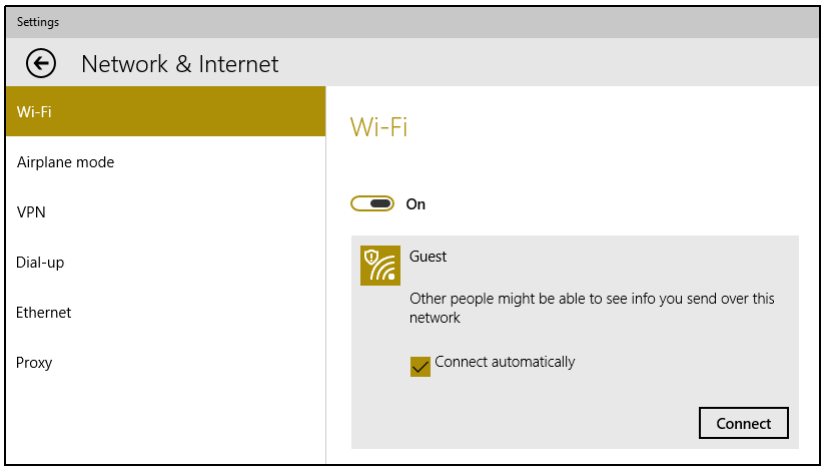

7.Ако е необходимо, въведете паролата на мрежата.

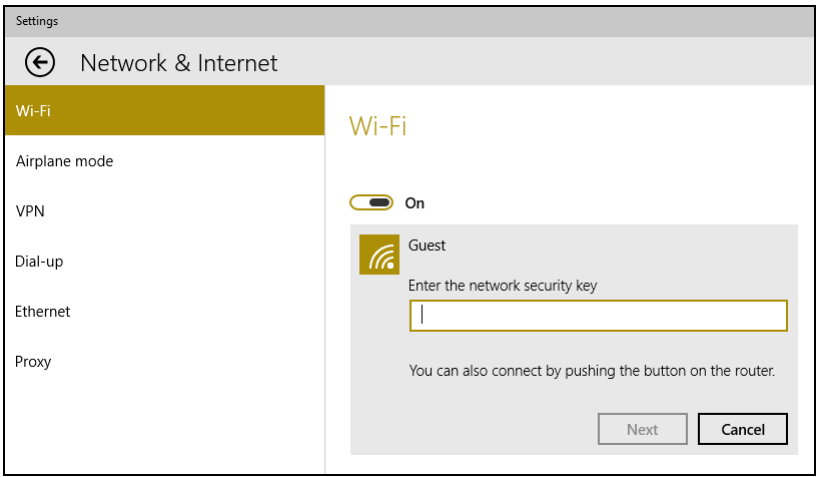

## <span id="page-35-0"></span>**Свързване с кабел**

#### <span id="page-35-1"></span>**Вградена мрежова функционалност**

Включете края на мрежовия кабел в мрежовия порт на Вашия компютър, а другия край - към порт на рутера. (Вижте изображението по-долу.) Тогава сте готови да бъдете онлайн.

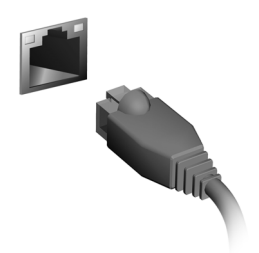

#### <span id="page-35-2"></span>**Свързване към клетъчна мрежа**

Ако Вашият компютър има гнездо за SIM карта, можете да се свързвате с интернет чрез клетъчна телефонна мрежа. За да направите това, трябва да разполагате със съвместима SIM карта и договор за връзка за данни с оператор. Свържете се с клетъчния оператор за повече информация относно свързването с интернет чрез клетъчна мрежа.
# **BLUELIGHT SHIELD**

Bluelight Shield може да се активира, за да намали излъчването на синя светлина от екрана и да защити очите Ви.

За да конфигурирате Bluelight Shield, *потърсете* за "Acer Quick Access" в [Start Menu] (Меню Старт). От тук можете да включвате или изключвате Bluelight Shield и да изберете от четири различни режима според нуждите си:

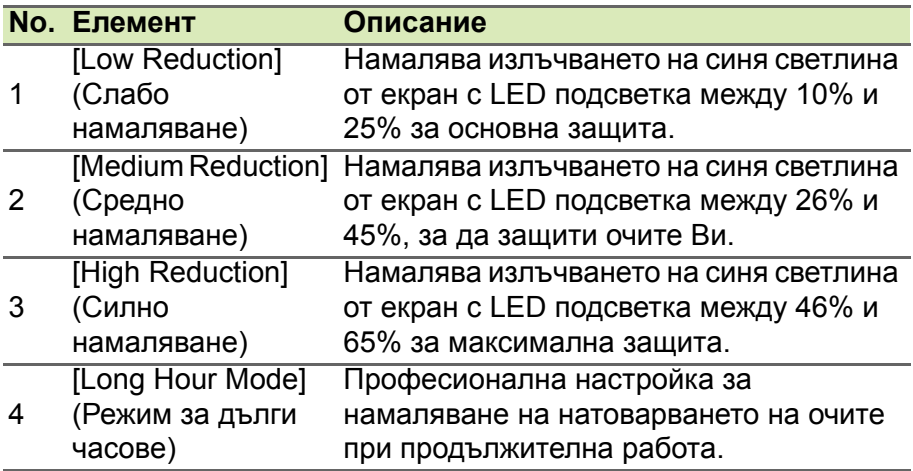

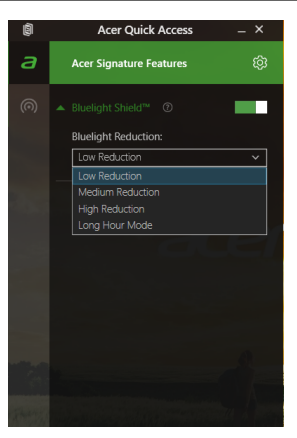

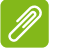

#### **Забележка**

*Техническите характеристики могат да се различават в зависимост от модела.*

# **Защита на Вашия компютър и Вашите данни...**

## **В този раздел ще откриете:**

- Как да защитите компютъра си
- Задаване на пароли
- Какво да подготвите, когато пътувате
- Как да получите максимални резултати от своята батерия

# **ЗАЩИТА НА КОМПЮТЪРА**

Вашият компютър е ценна инвестиция, за която трябва да полагате съответните грижи. Научете се как да предпазвате и да се грижите за компютъра си.

Мерките за сигурност включват хардуерни и софтуерни заключвания – механизми и пароли.

# **Използване на компютърен заключващ механизъм**

Компютърът има слот за механизъм за защита.

Увийте осигурителния кабел около неподвижен обект като закрепена за пода маса или дръжката на заключено чекмедже. Поставете ключалката в жлеба и завъртете ключа, за да я заключите. Има и някои модели без ключове.

# **Използване на пароли**

Паролите предпазват компютъра Ви от неупълномощен достъп. Задаването на пароли създава няколко различни нива на защита за Вашия компютър и данни:

- Supervisor Password предпазва от неупълномощен достъп до BIOS софтуера. След като я зададете веднъж, трябва да въвеждате тази парола всеки път, когато искате да влезете в BIOS софтуера. **Вижте [Задаване](#page-40-0) на пароли на стр. 41**.
- User Password предпазва компютъра Ви от неупълномощено ползване. За максимална сигурност, съчетайте използването на тази парола с искане да се въвежда парола при стартиране на компютъра и подновяване на работа от режим [Hibernation] (Хибернация) (ако е достъпен).
- Password on Boot предпазва компютъра Ви от неупълномощено ползване. За максимална сигурност, съчетайте използването на тази парола с искане да се въвежда парола при стартиране на компютъра и подновяване на работа от режим [Hibernation] (Хибернация) (ако е достъпен).

#### **Важно**

**Не забравяйте своята Supervisor Password! Ако я забравите, моля, свържете се със своя дистрибутор или с оторизиран сервизен център.**

#### **Въвеждане на пароли**

Когато се зададе парола, в центъра на екрана излиза прозорец с искане да се въведе парола.

- Когато е зададена Supervisor Password, появява се подкана, когато влезете в помощната програма BIOS.
- Въведете Supervisor Password и натиснете **Enter**, за да влезете в BIOS софтуера. Ако сте въвели паролата погрешно, се появява предупредително съобщение. Опитайте отново и натиснете **Enter**.
- Когато зададете User Password и позволите искането на парола при стартиране на компютъра, ще се появява диалог за парола при всяко стартиране.
- Въведете User Password и натиснете **Enter**, за да използвате компютъра си. Ако сте въвели паролата погрешно, се появява предупредително съобщение. Опитайте отново и натиснете **Enter**.

### **Важно**

**Имате три опита да въведете паролата. Ако не успеете да въведете паролата правилно в рамките на три опита, системата блокира. Натиснете и задръжте бутона за включване и изключване за четири секунди, за да изключите компютъра. След това включете компютъра и опитайте отново.**

# **ПОМОЩНА ПРОГРАМА BIOS**

Помощната програма BIOS е програма за конфигуриране на хардуер, вградена в BIOS паметта на компютъра Ви.

Компютърът Ви вече е конфигуриран правилно и оптимизиран, затова обикновено няма нужда да използвате този софтуер. Това може да Ви се наложи, ако имате проблеми с конфигурацията.

За да активирате помощната програма BIOS, натиснете **F2** докато на екрана е логото на Вашия компютър.

# **Последователност за зареждане**

За да зададете последователността за зареждане в BIOS софтуера, активирайте го, след което изберете **Boot** от категориите, посочени вляво на екрана.

# <span id="page-40-0"></span>**Задаване на пароли**

За да зададете парола при зареждане, активирайте BIOS софтуера, след което изберете **Security** от категориите, посочени вляво на екрана.

Открийте **Set Supervisor Password** и въведете парола, за да разрешите тази функция. Когато въведете парола за тази функция, може да разрешите/забраните **Password on Boot**.

Не забравяйте да изберете **F10** за правилен запис и изход от помощната програма BIOS, когато сте готови с промените.

# **УПРАВЛЕНИЕ НА ЗАХРАНВАНЕТО**

Компютърът има вграден захранващ блок, който следи активността на системата. Активността на системата се отнася до всяка дейност, включваща едно или повече от следните устройства: клавиатура, мишка, твърд диск, периферия, свързана с компютъра и видео паметта. Ако не бъде установена дейност за определен период от време, компютърът спира някои или всички тези устройства, за да спести енергия.

# **Икономия на енергия**

#### *Забраняване на Бързо зареждане*

Вашият компютър използва Бързо зареждане, за да се стартира бързо, но и прави икономия на енергия при проверка за сигнали за стартиране. Тези проверки бавно ще изтощят батерията на Вашия компютър.

Ако предпочитате да намалите необходимата на компютъра енергия и влиянието му върху околната среда, изключете Бързо зареждане:

#### **Забележка**

*Ако Бързо зареждане е изключено, на Вашия компютър ще му е необходимо повече време за стартиране от [Sleep] (Заспиване) режим.*

*Вашият компютър също няма да се стартира, ако получи инструкции да се стартира по мрежа (Wake on LAN).*

- 1.Отворете работния плот.
- 2.Щракнете върху **[Power Options] (Опции назахранването)** в [Notification area] (Област за уведомяване).
- 3.Изберете **[More Power Options] (Още опции на захранването)**.
- 4.Изберете **[Choose what the power buttons do] (Изберете какво да правят бутоните за захранването)**.

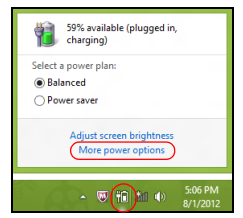

5.Изберете **[Change settings that are currently unavailable] (Промяна на настройки, които в момента не са на разположение)**.

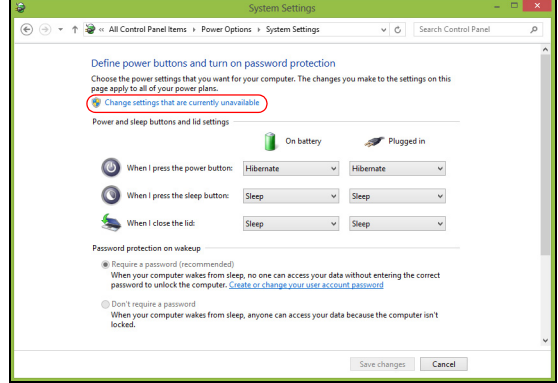

6.Изключване или забрана **[Turn on fast startup] (Включете бързо стартиране)**.

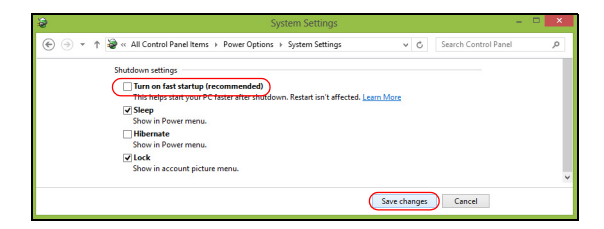

7.Изберете **[Save changes] (Запази промените)**.

# **БАТЕРИЕН МОДУЛ**

Компютърът използва вградена литиево-йонна батерия, която Ви дава дълго време за употреба между отделните зареждания.

# **Характеристики на батерията**

Батерията се презарежда винаги, когато свържете компютъра с AC адаптера. Вашият компютър поддържа зареждане по време на употреба, което Ви позволява да зареждате батерията и същевременно да работите с компютъра. Зареждането при изключен компютър значително намалява времето за зареждане. Батерията е полезна, когато пътувате или когато токът спре.

# **Зареждане на батерията**

Включете AC адаптера в компютъра и го свържете към електрически контакт.

#### **Забележка**

*Съветваме Ви да зареждате батерията, преди да приключите работа за деня. Зареждането на батерията през нощта преди пътуване Ви позволява да започнете следващия ден с напълно заредена батерия.*

#### *Подготвяне на нов батериен модул*

Преди да използвате даден батериен модул за пръв път, има определен процес, който е добре да следвате:

- 1.Свържете AC адаптера и заредете батерията напълно.
- 2.Включете компютъра и завършете настройката на операционната система.
- 3.Откачете AC адаптера.
- 4.Използвайте компютъра като работите със захранване от батерията.
- 5.Свържете AC адаптера и отново заредете батерията напълно.

Повторете тези стъпки, докато батерията не е заредена и разредена три пъти.

Използвайте този процес за подготовка на всички нови батерии, или пък ако някоя батерия дълго време не е била използвана.

#### **Предупреждение**

**Не излагайте батерийни модули на температури под 0°C (32°F) или над 45°C (113°F). Екстремните температури могат да имат негативен ефект върху батерийния модул.**

Процесът гарантира, че Вашата батерия приема максималният възможен заряд. Ако не извършите този процес, тя няма да приема максималния възможен заряд, а и ще скъсите ефективния живот на батерията.

В допълнение, животът на батерията се влияе негативно от следните начини на употреба:

- Използване на компютъра при постоянно захранване с променлив ток.
- Да не разреждате и зареждате батерията докрай, както е описано по-горе.
- При честа употреба; колкото по-често използвате батерията, толкова по-бързо ще стигне до края на ефективния си живот. Интегрираната батерия има живот от повече от 1000 цикъла на зареждане.

#### **Оптимизиране на живота на батерията**

Оптимизирането на живота на батерията Ви помага да постигнете възможно най-много при работа с батерията, удължава цикъла на зареждане/презареждане и подобрява ефикасността на презареждането. Съветваме Ви да следвате препоръките, изброени по-долу:

- Използвайте AC захранване, винаги когато можете, и пазете батерията за работа, когато сте в движение.
- Отстранете аксесоарите, които не се използват (напр. USB устройство), защото те продължават да консумират енергия.
- Съхранявайте компютъра на сухо и прохладно място. Препоръчителната температура е 10°C (50°F) до 30°C (86°F). По-високите температура карат батерията да се саморазрежда по-бързо.
- Прекомерното презареждане съкращава живота на батерията.
- Полагайте грижи за AC адаптера и батерията си.

## **Проверка на нивото на батерията**

Измерителят на захранването показва текущото ниво на батерията. Задръжте курсора над иконата за батерия/захранване в лентата на задачите, за да видите текущото ниво на заряда на батерията.

### **Предупреждение за изтощена батерия**

Когато работите на захранване от батерията, обръщайте внимание на измерителя на захранването.

### **Важно**

**Свържете AC адаптера възможно най-бързо, след като се появи предупреждението за изтощена батерия. Ако батерията се изтощи напълно и компютърът се изключи, възможно е да изгубите данни.**

Когато се появи предупреждението за изтощена батерия, препоръчителните действия зависят от ситуацията:

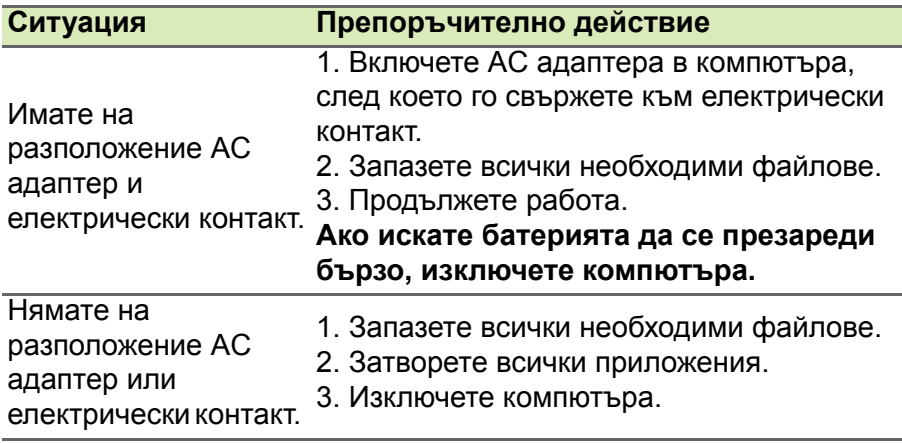

# **ПЪТУВАНЕ С ВАШИЯ КОМПЮТЪР**

Този раздел Ви дава съвети и идеи за случаите, когато се придвижвате или пътувате с компютъра си.

# **Откачане от работното място**

Следвайте тези стъпки, за да откачите компютъра си от външните аксесоари:

- 1.Запазете всички отворени файлове.
- 2.Отстранете дисковете от оптичното устройство.
- 3.Изключете компютъра или го поставете в режим [Sleep] (Заспиване) или [Hibernate] (Хибернация).
- 4.Затворете дисплея.
- 5.Откачете кабела от AC адаптера.
- 6.Откачете клавиатурата, мишката, принтера, външния монитор и всички други външни устройства.
- 7.Откачете и заключващия механизъм Kensington, ако имате такъв.

# **Местене**

За случаи, когато просто се придвижвате на кратки разстояния, например от Вашия офис към зала за срещи.

#### **Подготвяне на компютъра**

Преди да преместите компютъра, затворете дисплея, за да вкарате компютъра в режим [Sleep] (Заспиване). Сега можете спокойно да носите компютъра със себе си навсякъде из сградата. За да извадите компютъра от режим [Sleep] (Заспиване), отворете дисплея, след което натиснете и отпуснете бутона за включване и изключване.

Ако носите компютъра до офиса на някой клиент или в друга сграда, може да предпочитате да изключите компютъра:

Натиснете *Windows клавиша* + **C** и щракнете върху **[Settings] (Настройки)** > **[Power] (Захранване)**, след което щракнете върху **[Shut Down] (Изключване)**.

Или:

Можете също така да вкарате компютъра в режим [Sleep] (Заспиване) като натиснете бързия клавиш за заспиване или като затворите дисплея.

Когато сте готови отново да използвате компютъра отново, отворете дисплея и, ако е необходимо, натиснете и отпуснете бутона за включване и изключване.

### **Забележка**

*Компютърът може да влезе в режим [Hibernation] (Хибернация) или [Deep Sleep] (Дълбок сън), след като е известно време е бил в режим [Sleep] (Заспиване).*

### **Какво да носите на делови срещи**

Ако срещата Ви е сравнително кратка, вероятно не се налага да носите нищо друго, освен компютъра си. Ако срещата Ви ще бъде по-продължителна, или пък ако батерията Ви не е заредена напълно, добре е да вземете AC адаптера със себе си, за да включите компютъра в залата за срещи.

Ако в залата за срещи няма електрически контакт, пестете батерията, като поставите компютъра в режим [Sleep] (Заспиване). Натискайте бързия клавиш за заспиване или затваряйте дисплея, когато не използвате компютъра активно.

### **Пренасяне на компютъра към дома**

За случаите, когато пренасяте компютъра от офиса към дома си или обратното.

#### **Подготвяне на компютъра**

След като откачите компютъра от работното място, следвайте тези стъпки, за да го подготвите за пътя към дома:

- Проверете дали сте извадили всички носители и компакт дискове от устройствата. Ако не извадите носителите, може да повредите главата на устройството при пренасянето.
- Поставете компютъра в специално куфарче, което не му позволява да се плъзга насам-натам и омекотява евентуални удари и падания.

#### **Предупреждение**

**Избягвайте да опаковате неща до горния капак на компютъра. Натискът върху горния капак може да повреди екрана.**

### **Какво да носите със себе си**

Вземете следните неща със себе си, ако не разполагате с тях в дома си:

- AC адаптер и захранващ кабел.
- Печатното *Ръководство за настройка*.

### **Специални препоръки**

Следвайте тези препоръки, за да предпазите компютъра си по време на пътуване до и от работа:

- Намалете ефекта от температурните промени, като държите компютъра при себе си.
- Ако се налага да спрете за дълго време и не можете да вземете компютъра със себе си, оставете го в багажника на колата, за да не бъде изложен на прекалена горещина.
- Промените в температурата и влажността могат да причинят кондензация. Оставете температурата на компютъра да се върне към нивото на стайната и прегледайте екрана за кондензация, преди да включите компютъра. Ако температурната разлика е повече от 10°C (18°F), оставете компютъра бавно да достигне до стайна температура. Ако е възможно, оставете го за 30 минути на място с температура между външната и стайната.

# **Подреждане на домашен офис**

Ако често работите на компютъра вкъщи, добра идея е да си купите втори AC адаптер за ползване у дома. Така няма да се налага всеки път да носите адаптера от и до дома си.

Ако използвате компютъра у дома си за дълги периоди от време, добра идея е също така да си вземете външна клавиатура, монитор или мишка.

# **Пътуване с компютъра**

**Важно**

**Проверете дали самолетната компания няма специални изисквания за пътуване с литиеви батерии.**

За случаите, когато се придвижвате на по-големи разстояния, например от сградата на офиса Ви към сградата на офиса на клиент, или пък пътувате из града.

### **Подготвяне на компютъра**

Подгответе компютъра така, все едно ще го носите към дома си. Уверете се, че батерията в компютъра е заредена. Охраната на някои летища може да поиска от Вас да включите компютъра, когато го носите към самолет.

### **Какво да носите със себе си**

Носете следните неща със себе си:

- Адаптер за променлив ток.
- Допълнителни драйвери за принтер, ако смятате да използвате друг принтер.

### **Специални препоръки**

Освен препоръките, които са същите като при пренасяне на компютъра към дома Ви, следвайте и тези препоръки, за да предпазите лаптопа си по време на пътуване:

- Винаги носете компютъра като ръчен багаж.
- Ако е възможно, нека го прегледат на ръка. Рентгеновите апарати на летищата са безопасни, но не прекарвайте компютъра през детектор за метал.

# **Международно пътуване**

#### **Важно**

**Проверете дали самолетната компания няма специални изисквания за пътуване с литиеви батерии.**

За случаите, когато пътувате от една страна в друга.

### **Подготвяне на компютъра**

Подгответе компютъра така, както по принцип бихте го подготвили за пътуване.

### **Какво да носите със себе си**

Носете следните неща със себе си:

- Адаптер за променлив ток.
- Захранващи кабели, които са подходящи за Вашата дестинация.
- Допълнителни драйвери за принтер, ако смятате да използвате друг принтер.
- Доказателство за покупката, в случай, че се наложи да го покажете на митнически служители.
- Паспорт за Международна пътническа гаранция (International Travelers Warranty).

# **Специални препоръки**

Следвайте същите специални препоръки като за пътуване на кратки разстояния.

В допълнение към тях, може и тези съвети да са Ви полезни при международно пътуване:

- Когато отивате в друга страна, проверете дали спецификациите на местната AC електрическа мрежа и кабела за захранване на AC адаптера са съвместими. Ако не е, купете захранващ кабел, съвместим с напрежението на местната AC електрическа мрежа. Не използвайте конверторните комплекти, които се продават за домакински уреди, с компютъра.
- Ако използвате модем, проверете дали модема и конектора са съвместими с телекомуникационната система на страната, в която отивате.

# **Портове и конектори...**

**В този раздел ще откриете:**

• Информация за портовете и конекторите на Вашия компютър

# **УНИВЕРСАЛНА СЕРИЙНА ШИНА (USB)**

USB портът е високоскоростен порт, който Ви дава възможност да свързвате USB периферни устройства, като например мишка, външна клавиатура, допълнителна памет (външни твърди дискове) или други съвместими устройства.

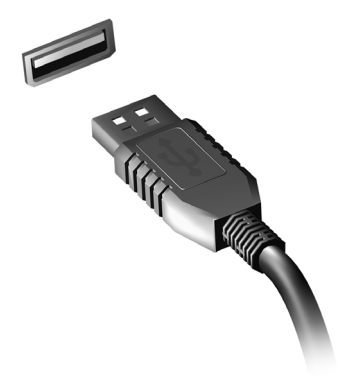

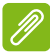

#### **Забележка**

*В момента има налични два USB стандарта за Acer компютри: USB 2.0 (High-speed USB) и USB 3.0 (SuperSpeed USB). USB 2.0 портовете на Acer компютрите са с черен езиче в порта, а USB 3.0 портовете са със синьо. За най-добри резултати, винаги включвайте USB 3.0 устройства в USB 3.0 портове. Консултирайте се с документите на устройството, за да видите какви стандарти поддържа.*

Можете също така да зареждате устройства като таблети, смартфони и др. чрез USB порт. Някои USB 3.0 портове поддържат зареждащи устройства, когато компютърът е в режим [Hibernate] (Хибернация) или изключен. Можете също така да използвате USB концентратор, за да свържете множество устройства в един USB порт.

#### **Важно**

**Когато премахвате USB устройство за съхранение, щракнете с десния бутон върху USB иконата в лентата на задачите на Windows и изберете "[Eject] (Извади) <устройство>", за да кажете на операционната система да спре да използва устройството преди да го премахнете. Ако не направите това, възможна е загуба на данни или повреда на периферното устройство.**

# **ЧЕТЕЦ НА SD КАРТИ**

SD (Secure Digital) картите се използват в различни видове цифрови камери, таблети, мултимедийни плейъри и клетъчни телефони.

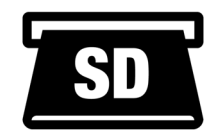

#### *Поставяне на SD карта*

- 1.Подравнете картата, така че конекторът да сочи към порта, а конекторите да гледат надолу.
- 2.Внимателно плъзнете картата в порта. Ако според Вас е необходимо да използвате сила, за да поставите картата, опитайте внимателно да преориентирате картата.
- 3.Натиснете картата, докато не щракне на място. Няколко милиметра от картата ще са извън гнездото.

Ако картата съдържа файлове, може да се появи прозорецът *[Windows AutoPlay] (Windows AutoPlay)* (това зависи от съдържанието на картата) и ще Ви попита, дали желаете да използвате програма, за да влезете в съдържанието на картата.

#### **Важно**

**При премахване на SD карта, щракнете с десния бутон върху USB иконата в лентата на задачите на Windows и изберете "[Eject] (Извади) <име на картата>", за да кажете на операционната система да спре да използва устройството преди да го премахнете. Ако не направите това, възможна е загуба на данни или повреда на периферното устройство.**

#### *SD, SDHC и SDXC карти*

Различните видове SD карти имат различен капацитет като дизайнът им като цяло е един и същ. SD картите са с капацитет 4 GB, SDHC картите - с до 32 GB, а SDXC картите - с до 2048 GB (2 TB). Вашият компютър има четец, който поддържа SDHC или SDXC карти.

# **Забележка**

*SDXC картите с памет могат да се използват само в четец, който поддържа SDXC; SD и SDHC картите могат да се използват с всеки четец.*

# **ВИДЕО И АУДИО КОНЕКТОРИ**

Добавете външен монитор към Вашия компютър чрез видеопорт. Видът на наличния порт зависи от конфигурацията на Вашия компютър.

# **Свързване на монитор**

- 1.Уверете се, че захранването на компютъра и това на монитора са изключени.
- 2. Свържете видеокабела с порта за монитора на компютъра.
- 3.Свържете захранващия кабел на монитора и го включете в правилно заземен контакт.
- 4.Следвайте инструкциите за инсталиране в ръководството на потребителя на монитора.
- 5.Включете първо монитора, а след това и компютъра.
- 6.Правилната разделителна способност и скорост на опресняване би трябвало да бъдат автоматично открити. Ако е необходимо, променете настройките на дисплея, използван от компютъра.

#### **Забележка**

*За достъп до контролите на дисплея, натиснете Windows клавиша ( ) + W, напишете "Дисплей" и щракнете върху [Display] (Дисплей).*

# **Слушалки и микрофон**

Един или повече 3,5 mm жакове на Вашия компютър Ви дават възможност за свързване на аудиоустройства.

Използвайте порта за слушалки, за да включите стереослушалки или високоговорители; свързването на аудиоустройство към порта за слушалките забранява вградените високоговорители.

Използвайте порта за микрофон за свързване на външен микрофон. Свързването на микрофон забранява вградения микрофон.

#### **Забележка**

*Някои компютри имат един "комбиниран" порт, който Ви дава възможност да използвате слушалки с един щифт с вграден микрофон. Тези слушалки най-често се използват със смартфони.*

# **HDMI**

HDMI (High-Definition Multimedia Interface) представлява висококачествен цифров аудио/видео интерфейс. HDMI Ви дава възможност да свързвате съвместим цифров аудио/видео източник, като например компютър, ТВ декодер, DVD плейър или аудио/видео приемник със съвместим цифров аудио и/или видео монитор, като цифров телевизор (DTV) с помощта само на един кабел.

С кабелът всичко е подредено, а в същото време се гарантира лесна връзка и най-доброто аудио и визуално качество.

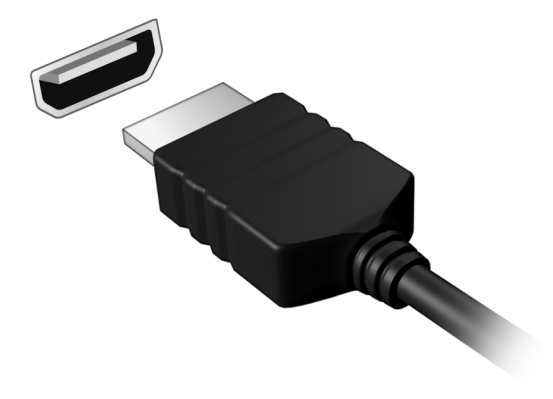

# **Имате въпрос?**

# **В този раздел ще откриете:**

- Често задавани въпроси
- Съвети за използване на Windows 10
- Информация за отстраняване на неизправности
- Как да се защитите докато сте онлайн
- Къде да откриете информация за контакт със сервизен център на Acer

# **ЧЕСТО ЗАДАВАНИ ВЪПРОСИ**

Това е списък с евентуални ситуации, които могат да възникнат, докато използвате компютъра си. За всяка ситуация е дадено лесно решение.

*Включих захранването, но компютърът не стартира или не зарежда.*

Проверете дали към компютъра Ви е свързано захранване (ако Вашият компютър има индикатор на захранването, той ще бъде изключен), ако няма захранване, проверете следното:

- Ако работите на батерия, може да е изтощена и да не може да захранва компютъра. Свържете AC адаптера, за да презаредите батерийния модул. Може да се наложи да изчакате няколко минути преди да се опитате да включите компютъра си отново.
- Уверете се, че AC адаптерът е включен правилно в компютъра и електрическия контакт.

Ако на компютъра се подава захранване, проверете следното:

• Към Вашия компютър има ли включена USB памет (USB устройство, CD устройство или смартфон)? Извадете я и натиснете **Ctrl** + **Alt** + **Del**, за да рестартирате системата.

*На екрана не се появява нищо.*

Системата за управление на захранването на компютъра автоматично изключва екрана, за да пести енергия. Натиснете произволен клавиш, за да включите дисплея отново.

Ако не успеете да го включите чрез произволен клавиш, има три възможни причини:

- Нивото на яркост може да е прекалено ниско. Използвайте бърз бутон *Яркост нагоре*, за да регулирате нивото на яркостта. Вижте **Как се използва клавиатурата**.
- Дисплейното устройство може да е нагласено да използва външен монитор. Натиснете бързия клавиш за превключване на дисплей, за да се върнете на компютъра.

• Компютърът може да е в режим [Sleep] (Заспиване) или [Hibernate] (Хибернация) (ако има индикатор на захранването, той ще мига). Натиснете и освободете бутона за захранване, за да продължите работа.

#### *Не се чува звук от компютъра.*

Проверете следните неща:

- Може би сте спрели звука. Погледнете иконката за управление на звука (високоговорител) в лентата за задачи. Ако е задраскана, щракнете върху нея и махнете отметката от опцията **[Mute all] (Без звук от всички)**.
- Нивото на звука може да е прекалено ниско. Проверете силата на звука от иконата за управлението на звука (високоговорител) в лентата със задачи. Можете да настройвате силата на звука и с бързите клавиши за управление на звука.
- Ако към жака за слушалки на компютъра са свързани слушалки или външни високоговорители, вътрешните високоговорители автоматично се изключват.

#### *Клавиатурата не реагира.*

Опитайте да прикачите външна клавиатура към някой от USB портовете на компютъра. Ако тя работи, потърсете дистрибутора си или оторизиран сервизен център, тъй като кабелът на вътрешната клавиатура може да се е разхлабил.

#### *Принтерът не работи.*

- Уверете се, че принтерът е свързан с електрически контакт и е включен.
- Уверете се, че кабелът на принтера е свързан правилно към USB порта и към съответния порт на принтера.

#### *Искам да възстановя оригиналните настройки на компютъра си.*

#### **Забележка**

*Ако системата Ви е с многоезичната версия, операционната система и езикът, който сте избрали при първото включване на системата, ще бъдат единствения вариант за бъдещи възстановителни операции.*

Този процес Ви помага да възстановите устройство C: с оригиналното софтуерно съдържание, инсталирано при закупуването на Вашия компютър.

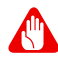

#### **Предупреждение**

**Вашето устройство C: ще бъде преформатирано и всички данни на него ще бъдат изтрити. Важно е да направите резервни копия на всички данни, преди да използвате тази опция.**

Преди да извършите възстановителна операция, моля проверете BIOS настройките.

- 1.Проверете дали опцията **Acer disk-to-disk recovery** е позволена.
- 2.Ако има раздел **D2D Recovery** в **Main**, уверете се, че е **Enabled**.
- 3.Излезте от BIOS инструмента и запазете промените. Системата ще се рестартира.

#### **Забележка**

*За да получите достъп до помощната програма BIOS, натиснете F2, когато видите логото на Acer по време на зареждане на системата.*

За допълнителна информация, **вижте [Възстановяване](#page-24-0) на Вашия [компютър](#page-24-0) на стр. 25**.

# **Сервизно обслужване**

#### *Международна пътническа гаранция (ITW)*

Вашият компютър има международна пътническа гаранция (International Travelers Warranty, ITW), която Ви дава сигурност и спокойствие по време на пътуване. С Вашия компютър получихте ITW паспорт. Той съдържа всичко, което е необходимо да знаете за ITW програмата. В брошурата има списък с оторизираните сервизни центрове. Прочетете паспорта внимателно.

Винаги носете своя ITW паспорт, особено по време на пътуване, за да се възползвате от сервизните ни центрове. Прикачете доказателство за покупка към ITW паспорта.

Ако в страната, в която пътувате, няма оторизиран от Acer ITW сервизен център, пак можете да се свържете с офисите ни по света. Моля, посетете **www.acer.com**.

#### *Преди да позвъните*

Моля, подгответе следната информация, преди да се обадите на Acer за онлайн поддръжка, а също така – моля, бъдете до компютъра си, когато се обаждате. С Ваша помощ можем да намалим времето, което отнема обаждането, и да Ви помогнем ефикасно да решите проблемите си. Ако компютърът ви дава съобщения за грешка или издава звуци, запишете ги, когато се появят на екрана (или запишете броя и поредността, ако са пиукащи звуци).

От Вас се иска да предоставите следната информация: Име:

Адрес:

Телефонен номер:

Машина и тип модел:

Сериен номер:

Дата на закупуване:

# **Съвети и подсказване за използване на Windows 10**

Знаем, че това е нова операционна система и искаме да Ви помогнем да я опознаете. Затова сме създали опорни точки, с които можете да започнете.

# **Как да отида в** *[Start] (Старт)***?**

Натиснете бутона [Start] (Старт) в долния ляв ъгъл на екрана.

*Къде е бутонът [Start] (Старт)?*

Бутонът [Start] (Старт) ще се появи в лентата на задачите на работния плот. Ако щракнете върху него ще се отвори *[Start] (Старт)*, където можете да стартирате приложения.

#### *Как да видя всичките си приложения?*

Натиснете *бутона Windows [Start] (Старт)* и натиснете **[All apps] (Всичи приложения)**, за да видите спиък с инсталирани прилжения на Вашия компютър.

### **Как да изключа компютъра си?**

Натиснете *бутона Windows [Start] (Старт)* и натиснете иконата на захранването > **[Shut down] (Изключване)**.

*Мога ли да изключа уведомяванията?*

Можете да изключите уведомяванията, така че да оставите компютъра си включен, но да не бъдете обезпокоявани от уведомявания.

Натиснете *бутона Windows [Start] (Старт)* и натиснете **[Settings] (Настройки)** > **[System] (Система)** > **[Notifications & actions] (Известия и икони)**. От тук можете да разрешите/ забраните известия за всички Ваши приложения или изберете кои да разрешите/забраните.

# **Как да отключа компютъра си?**

Плъзнете екрана за заключване нагоре и натиснете икона на потребителски акаунт, за да отключите компютъра. Ако има зададена парола за Вашия акаунт, трябва да можете да въведете парола и да продължите.

*Мога ли да персонализирам Екран при заключване?*

Можете да персонализирате екрана при заключване с различно изображение, да пуснете слайдшоу с изображения или да показвате бърз статус и известия, които отговарят на личните Ви нужди.

За да промените фона натисенете *бутона Windows [Start] (Старт)* и натисенте **[Settings] (Настройки)** > **[Personalization] (Персонализиране)**. Тук можете да направите следното:

- Изберете изображение за фона на екрана при заключване
- Включете или изключете *[Slide show] (Слайдшоу)*
- Изберете приложения при заключен екран

*Как да настроя слайдшоуто при заключен екран?*

- 1.Натиснете *бутона Windows [Start] (Старт)* и изберете **[Settings] (Настройки)** > **[Personalization] (Персонализиране)**.
- 2.Под Фон изберете *[Slideshow] (Слайдшоу)*.
- 3.Натиснете **[Add a folder] (Добавяне на папка)** и отворете папката, която искате да използвате (Вашата папка *[Pictures] (Картини)* ще се отвори по подразбиране). Натиснете **[Choose this folder] (Изберете тази папа)**, за да добавите триизмерност на папката към слайдшоуто пр заключно слайдшоу.
- 4.Изберете име на папка и натиснете **[Remove] (Премахни)**, за да премахнете папката от слайдшоуто при заключен екран.
- 5.Променете другите настройки според нуждите си.

*Как да местя файлове?*

Натиснете плочка и я плъзнете до мястото в *[Start] (Старт)*, където искате тя да се появи. Други плочки ще бъдат преместени за нуждите на плочката на новото й местоположение.

#### *Мога ли да подредя плочките в групи?*

Да, можете. Натиснете и задръжте плочка, докато не видите екранът да се замъгли. Плъзнете плочка, за да подредите *[Start] (Старт)* според предпочитанията си.

#### *Мога ли да уголемя или смаля плочките?*

Да, можете. Натиснете и задръжте плочка, докато не видите екранът да се замъгли. Натиснете **...** и изберете размер от менюто, което се появява.

#### *Мога ли да променям разделителната способност на екрана?*

Да, можете. Натиснете **[Search] (Търсене)** и използвайте клавиатурата на екрана, за да въведете "Контролен панел" в текстовото поле, за да покажете резултатите; натиснете **[Control Panel] (Контролен панел)** > **[Adjust screen resolution] (Настройване на разделителната способност на екрана)**. Можете също така да натиснете и задържите произволно място на екрана и да натиснете **[Screen resolution] (Разделителна способност)**.

#### **Как да задам аларма?**

Вашият компютър може да функционира като будилник. Започнете да пишете "Аларми", за да потърсите приложението *[Alarms & Clock] (Аларми и часовник)*.

- 1.Изберете аларма от списъка или изберете + в долния десен ъгъл, за да създадете нова аларма.
- 2.Въведете *Име на алармата*.
- 3.Задайте времето като изберете часа и минутата.
- 4.Изберете AM (сутрин) или PM (след обяд).
- 5.Изберете в кой дни алармата да се изключва.
- 6.Изберете уведомяване със звук.
- 7.Изберете време на отлагане.
- 8.Запазете алармата като натиснете иконата *[Save] (Запис)* в долния десен ъгъл.

9.Изберете *[On] (Вкл.)* или *[Off] (Изкл.)*, за да активирате или деактивирате алармата.

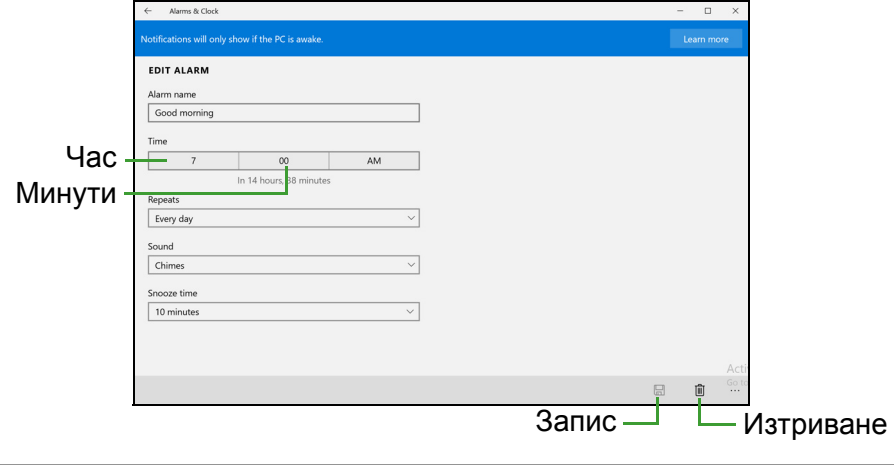

#### **Забележка** *Алармата ще звучи, само ако в този момент компютърът е буден.*

#### **Къде са приложенията ми?**

Натиснете **[Search] (Търсене)**, въведете името на приложението, което искате да отворите с помощта на изскачащата клавиатура. За преглед на пълния списък с приложения натиснете *бутона Windows [Start] (Старт)* и натиснете **[All apps] (Всички приложения)**.

*Как да накарам приложение да се появява в [Start] (Старт)?*

Ако сте в *[All apps] (Всичи приложения)* и искате дадено приложение да се появи в *[Start] (Старт)*. Натиснете и задръжте приложение, докато не видите екранът да се замъгли. Когато освободите приложението, натиснете **[Pin to Start] (Закачи към "Старт")** от менюто, което се появи.

#### *Как да премахна плочка от [Start] (Старт)?*

Натиснете и задръжте плочка, докато не видите екранът да се замъгли. Когато освободите плочката, натиснете иконата *[Unpin] (Откачи)*, за да преманете плочката от *[Start] (Старт)*.

*Как да накарам приложение да се появява в моята лента със задачи?*

Ако сте във *[All apps] (Всичи приложения)* и искате дадено приложение да се появи в лентата на задачите, натиснете и задръжте приложеието, докато не видите екранът да се замъгли. Когато освободите приложението, натиснете **[Pin to taskbar] (Закачи към лентата на задачите)** от менюто, което се появи.

#### *Как се инсталират приложения?*

Можете да изтеглите приложения на [Windows Store] (Магазин на Windows) от *[Store] (Магазин)*. Трябва да имате Microsoft ID, за да закупите или изтеглите приложения от *[Store] (Магазин)*.

#### *Не мога да намеря програми като [Notepad] (Notepad) и [Paint] (Paint)! Къде са?*

Натиснете **[Search] (Търсене)**, въведете името на приложението, което искате да отворите с помощта на изскачащата клавиатура. Също така можете да отворите *[All apps] (Всичи приложения)* и да превъртите до "[Windows Accessories] (Принадл. на Windows)", за да видите списък със стари програми.

# **Какво е Microsoft ID (акаунт)?**

Microsoft акаунтът е имейл адрес и парола, които използвате за вход в Windows. Можете да използвате произволен имейл адрес, но се препоръчва да изберете имейл адрес, който използвате за комуникация с приятели и влизане в любими уеб сайтове. Когато използвате Microsoft акаунт, за да регистрирате компютъра си, Вие ще го свържете с хората, файловете и устройствата, от които се интересувате.

#### *Трябва ли ми такъв акаунт?*

Не Ви е необходим Microsoft ID, за да използвате Windows 10, но той ще Ви улесни, защото ще можете да синхронизирате данни от различни компютри, с които се регистрирате чрез Microsoft ID.

#### *Как да получа такъв?*

Ако вече сте инсталирали Windows 10 и не сте регистрирали компютъра с Microsoft акаунт или нямате Microsoft акаунт и искате да получите такъв, натиснете *бутона Windows [Start] (Старт)* > **[Settings] (Настройки)** > **[Accounts] (Акаунти)** > **[Sign in with a Microsoft account] (Влизане с акаунт на Microsoft)**, след което следвайте инструкциите на екрана.

# **Как да проверявам за актуализации на Windows?**

Натиснете *бутона Windows [Start] (Старт)* > **[Settings] (Настройки)** > **[Update & recovery] (Актуализация и възстановяване)** > **[Windows Update] (Актуализация на Windows)**. Натиснете **[Advanced options] (Разширени опции)** за конфигуриране на настройките.

# **Къде мога да получа още информация?**

За повече информация посетете следните страници:

- Информация за Windows 10: **go.acer.com/windows-tutorial**
- ЧЗВ относно поддръжката: **support.acer.com**

# **Отстраняване на неизправности**

Тази глава обяснява как да се справяте с често срещани системни проблеми. Ако възникне проблем, прочетете тази глава, преди да викате техник. Решения на по-сериозни проблеми изискват отваряне на компютъра. Не се опитвайте да отворите компютъра сами; потърсете помощ от своя дистрибутор или оторизиран сервизен център.

#### **Съвети за отстраняване на проблеми**

Този компютър използва специална технология, която изкарва доклади за грешки на екрана, за да Ви помага да решавате проблемите.

Ако системата докладва съобщение за грешка или възникнат симптоми на грешка, вижте "Съобщения за грешка" по-долу. Ако проблемът не може да се реши, свържете се с дистрибутора си.

### **Съобщения за грешка**

Ако получите съобщение за грешка, прочетете го и извършете съответното действие. Таблицата по-долу описва съобщенията за грешка в азбучен ред, заедно с препоръчителното във всеки случай действие.

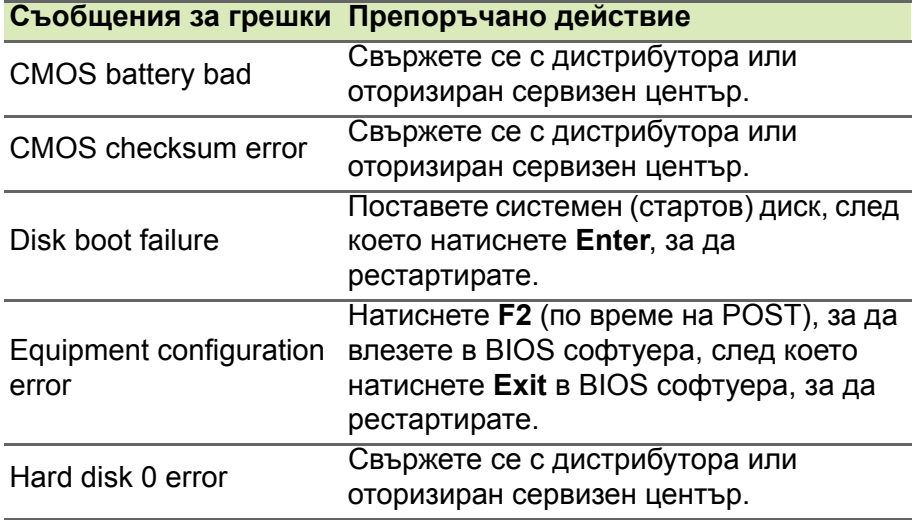
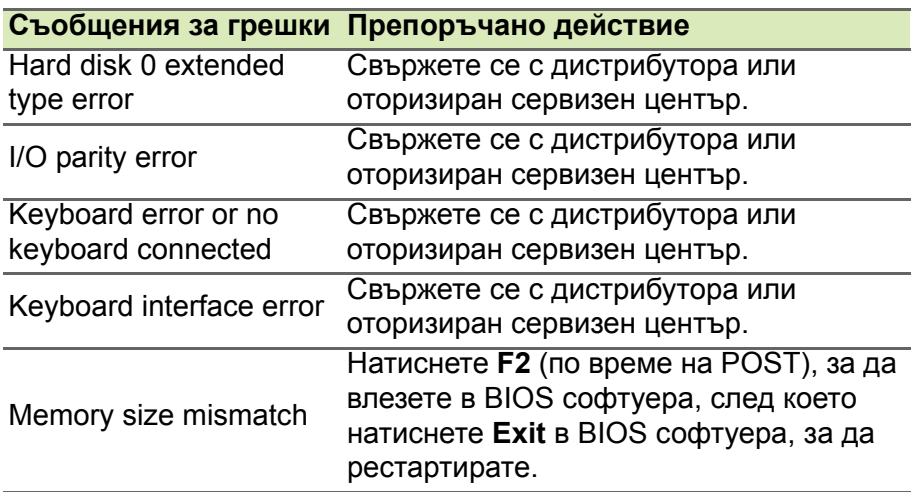

Ако сте извършили препоръчаното действие, но все още имате проблеми, моля потърсете помощ от дистрибутора или от оторизиран сервизен център.

# **ИНТЕРНЕТ И ОНЛАЙН ЗАЩИТА**

# **Първи стъпки в мрежата**

# **Защита на компютъра**

Важно е да предпазите своя компютър от вируси и атаки по интернет. Ще получите предложение за програма за пълна интернет защита, когато за пръв път стартирате компютъра си. Трябва да активирате тази защита възможно най-скоро, преди да се свържете към интернет.

# **Изберете интернет доставчик**

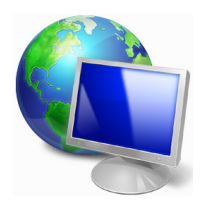

Използването на интернет е станало естествена част от ежедневната работа с компютър. Само няколко прости стъпки могат да Ви свържат с голяма база данни и инструменти за комуникация. За да изпълните тези стъпки, първо трябва да изберете *Интернет доставчик*, който предоставя връзката между Вашия компютър и интернет.

Трябва да проучите интернет доставчиците във Вашия регион, като не забравяте да попитате приятели и семейството си за техния опит или да проверите коментарите и наблюденията на потребители. Интернет доставчикът, който изберете, ще Ви даде инструкции за това как да се свържете с интернет (може да Ви е необходим допълнителен софтуер или специална "кутия", която се свързва към Вашата телефонна линия).

## *Видове връзки*

В зависимост от модела на компютъра Ви, Вашето местоположение и нуждите Ви от комуникация, има няколко начина за установяване на връзка с интернет.

## *Комутируема връзка*

Някои компютри имат конектор за комутируема връзка чрез телефон ("модем"). Това можете да се свържете с интернет като използвате своята телефонна линия. При комутируемата връзка не можете едновременно да използвате модема и телефона на една телефонна линия. Този тип връзка се препоръчва само при ограничена употреба на интернет, поради ниската скорост на връзката и заради това, че продължителността на връзката обикновено се таксува на час.

## *DSL (например ADSL)*

DSL (Digital Subscriber Line) е "постоянно включена" връзка през телефонната линия. Понеже DSL и телефонът не използват едни и същи честоти, можете да използвате телефона, докато сте в интернет (това изисква "микро филтър" на всяка една телефонна розетка, за да се избегнат смущения). За да можете да използвате DSL, трябва местонахождението Ви да е близо до DSL-оборудвана телефонна централа (услугата понякога не е налична в някои селски райони). Скоростта на връзката може да варира в зависимост от Вашето местоположение, но DSL като цяло предлага много бърза и надеждна интернет връзка. Тъй като връзката е "постоянно включена", тя определено е с фиксирана месечна такса.

## **Забележка**

*DSL връзката изисква подходящ модем. Модемът обикновено се предоставя от интернет доставчика след като се регистрирате. Много от тези модеми имат "рутер", който предоставя мрежа и Wi-Fi достъп.*

## *Кабел*

Връзката с кабел предоставя бърза и постоянно включена интернет услуга чрез линията на кабелната телевизия. Тази услуга е налична предимно в големите градове. Можете да използвате телефона си и да гледате кабелна телевизия, докато сте в интернет.

## *Клетъчни*

Клетъчната връзка Ви позволява да използвате клетъчни мрежи (като тези на мобилните телефони), за да се свързвате с интернет, когато сте далеч от дома си. Гнездото за SIM карта може да е вградено в компютъра Ви или да изисква външно устройство като USB модем или дори подходящо оборудван телефон.

# **Забележка**

*Ако Вашият компютър има слот за SIM карта, ще Ви е необходима съвместима SIM карта и договор с доставчик. Преди да започнете да използвате клетъчните функциите, консултирайте се с доставчика на услугата, за да разберете дали има допълнителни такси, особено при роуминг.*

# **Мрежови връзки**

LAN (Локална мрежа) е група от компютри (например, в офис сграда или в дома), които споделят обща комуникационна линия и ресурси. Когато създадете мрежа, можете да споделяте файлове, периферни устройства (като принтер) и интернет връзка. Можете да зададете LAN като използвате кабелни (като например Ethernet) или безжични технологии (като например Wi-Fi или Bluetooth).

## *Безжични мрежи*

Безжичната LAN мрежа или WLAN представлява безжична локална мрежа, която може да свърже два или повече компютъра без кабели. Създаването на безжична мрежа е лесно и Ви позволява да споделяте файлове, периферни устройства и интернет връзка.

## *Какви са предимствата на безжичната мрежа?*

## *Мобилност*

Безжичните LAN системи дават възможност на Вас и на други потребители във Вашата домашна мрежа да споделят файлове и устройства, свързани към мрежата, например принтер или скенер.

Също така, можете да споделяте интернет връзка с други компютри в дома Ви.

#### *Скорост и опростеност на инсталирането*

Инсталирането на безжична LAN система може да бъде бързо и лесно като се елиминира нуждата от прокарване на кабели през стени и тавани.

## *Компоненти на безжичната LAN мрежа*

За да настроите своята безжична мрежа в дома си, трябва да разполагате със следното:

## *Точка за достъп (рутер)*

Точките за достъп (рутери) са двустранни приемопредаватели, които излъчват данни в средата. Точките за достъп действат като посредник между кабелна и безжична мрежа. Повечето рутери имат вграден DSL модем, които ще Ви даде достъп до високоскоростна DSL интернет връзка. Интернет доставчикът, който сте избрали, обикновено предоставя модем/рутер срещу абонамент за услуга. Прочетете внимателно документацията, предоставена с Вашата точка за достъп/рутер, за подробни инструкции за инсталиране.

## *Мрежови кабел (RJ45)*

Мрежовият кабел (също известен като RJ45 кабел) се използва за свързване на хост компютъра с точката за достъп (вижте илюстрацията по-долу); този тип кабел може да се използва и за свързване на периферни устройства с точката за достъп.

## *Безжичен адаптер*

Повечето компютри разполагат с безжичен модул и бутон "Wi-Fi", който включва или изключва мрежовата връзка. Можете също да включите или изключите безжичната си мрежа или да управлявате какво се споделя в мрежата с помощта на опциите за управление на мрежа. *Потърсете* "HomeGroup", след което щракнете върху **HomeGroup**.

#### **Предупреждение**

**Използването на безжични устройства по време на самолетен полет е забранено. Изключете всички устройства преди да се качите в самолета; те могат да бъдат опасни за работата на самолета, да нарушат комуникациите и дори да се окажат незаконни. След излитане попитайте екипажа на самолета дали може да използвате Wi-Fi.**

# **Сърфиране в мрежата!**

За да сърфирате в интернет Ви трябва програма наречена интернет браузър. *[Microsoft Edge] (Microsoft Edge)* предлага лесен и защитен преглед на уеб сайтове. Веднага след като инсталирате своя интернет достъп и сте свързани с мрежата, в [Start Menu] (Меню Старт) щракнете върху плочката Microsoft Edge или върху иконата в лентата със задачи, за да се насладите на интернет усещане от ново ниво!

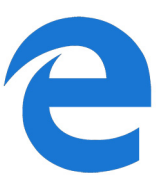

## *Acer уеб сайт*

За начало, защо не посетите нашия уеб сайт **www.acer.com**.

Acer цели да Ви предоставя постоянна персонална поддръжка. Проверете нашия раздел *[Support] (Поддръжка)*, за да получите помощ според нуждите си.

**www.acer.com** е Вашият портал към един свят на онлайн дейности и услуги: Посещавайте ни редовно за актуална информация и изтегляния!

# **Софтуер за интернет защита**

За да ви помогне да бъдете едни гърди пред киберпрестъпниците, Acer си партнира с Norton и ви предлага защита за всички ваши устройства.

## *Избрани компютри на Acer включват защита от Norton Security*

Norton Security е предварително инсталиран пакет на избрани компютри на Acer, който защитава самоличността ви и финансовите ви данни от вируси, шпиониращ софтуер злонамерен софтуер и други онлайн заплахи. В разделите подолу може да научете повече за това как да бъдете в безопасност онлайн и как да останете защитени, след като първоначалният ви абонамент завърши.

## *Едни гърди пред киберпрестъпниците*

Бъдете едни гърди пред хакерите и киберпрестъпниците, като научите тактиките, които те използват, за да получат достъп до вашата лична информация.

## *Уверете се вашият софтуер е с най-новата версия*

Киберпрестъпниците разчитат предимно на уязвимостите на софтуера или платформите, тъй като те предоставят най-лесния начин за незабелязано проникване на злонамерен софтуер в устройството на потребителя, понякога с малка "помощ" от страна на самия потребител. Веднага след като производителят на софтуера обяви нова актуализация, хакерите вече са готови със злонамерен софтуер, който може да проникне през "дупки" в старта версия на софтуера, които иначе биха били запушени, ако потребителят е актуализирал софтуера.

**Как да останете в безопасност:** Инсталирайте всички софтуерни актуализации веднага след като те бъдат на разположение.

## *Бъдете нащрек за фалшиви или фишинг имейли*

Внимавайте за имейли, които изглежда, че идват от приятел или колега в работата, които познавате, но все пак са малко странни. Може би в тях вашето име не започва с главни букви или има правописни грешки. Имейлът може да идва от киберпрестъпници, които се опитват да ви измамят, за да им изпратите номера на кредитната си карта, номера на социалната си осигуровка или да влезете във фалшив уеб сайт на банка, който изглежда като истинския, но всъщност не е.

**Как да останете в безопасност:** Използвайте добър филтър срещу спам. Ако имейлът изглежда странно, не щракайте върху него и го изтрийте веднага. Вместо това ръчно стартирайте своя браузър, въведете адреса на уеб сайта на вашата банка и влезте сами.

## *Не се лъжете, ако някой ви се обади по телефона*

Спамът за техническа поддръжка е форма на онлайн измама, при която ви се обаждат по телефона и ви казват, че са от отдела за техническа поддръжка на надеждна компания, като например Norton или Microsoft, и че имате вирус. Основната цел на тези измами е да се вземат пари от жертвата. Киберпрестъпници също така могат да инсталират злонамерен софтуер, като например софтуер за записване на паролите или троянски коне, за да получат достъп до личната ви информация.

**Как да останете в безопасност:** Не вярвайте на телефонни обаждания, които ви казват, че вашият софтуер или компютър не работят. Никога не давайте по телефона лична информация, като например номер на социална осигуровка или кредитна карта, на някого, когото не познавате.

## *Обичайни заплахи, които използват киберпрестъпниците*

Сега вече знаете някои от най-често използваните начини, по които киберпрестъпниците се опитват да проникнат във вашето устройство или да ви подведат да им дадете директно лична информация. Ето някои от видовете злонамерен софтуер, които те искат да инсталират след влизане във вашето устройство, и какво да направите, ако бъдете заразени.

## *Злонамерен софтуер за откуп (рансъмуер)*

Това е вид злонамерен софтуер, който ще криптира личните файлове на вашия компютър и свързаните устройства. Криптирането преобразува файловете в друг формат, който може да бъде отворен само чрез специален ключ за декриптиране. След като злонамереният софтуер за откуп се инсталира, той ще покаже предупредително съобщение за това, че компютърът вече е заключен. От потребителя се иска да плати определена сума пари като "глоба" и му се дава времева рамка, в която да направи това. Дори потребителят плати, престъпникът може да реши да не декриптира файловете!

**Какво да правите, ако бъдете заразени:** Преди всичко не допускайте заразяване, като използвате софтуер за защита в интернет, например Norton Security. Също така, редовното архивирайте всичките си файлове с данни или онлайн, или на отделен външен твърд диск, който е *прикачен само* към вашия компютър по време на архивирането. Известно е, че злонамереният софтуер за откуп заключва достъпа до външните твърди дискове, които са свързани към компютъра.

Ако бъдете заразени със злонамерен софтуер за откуп, помислете два пъти, преди да платите откупа. Няма гаранция, че киберпрестъпникът ще отключи файловете, а пък вие ще го финансирате, за да ограби друга невинна жертва.

## *Ботнет мрежи*

Ботнет мрежата представлява верига от заразени свързани компютри, които се координират за съвместно изпълнение на дадена задача. Ботнет мрежите получават достъп до вашата машина чрез част от зловреден код. След като софтуерът бъде изтеглен, ботнет мрежата ще се свърже със своя главен компютър, и ще го уведоми, че всичко е готово. Сега вече вашият компютър, телефон, таблет или устройство с IoT е изцяло под контрола на лицето, което е създало ботнет мрежата. Повечето хора, които са заразени с ботнет, дори не подозират, че сигурността на компютъра им е компрометирана!

**Какво да правите, ако бъдете заразени:** Ако бъдете заразени, най-вероятно е да не го разберете, защото ботовете са изключително незабележими. Много вероятно е вашият интернет доставчик да ви уведоми, че е открил заплаха във вашата мрежа и че трябва да премахнете бота. Ако имате бот, инсталирайте софтуер за интернет защита, като например Norton Security, за да сканирате всичките си устройства.

## *Вируси / Зловреден софтуер*

"Вирус" е най-често употребяваната дума за всички зловредни софтуерни програми от години; обаче вирусът е само един вид зловредна заплаха. Вирусът се класифицира като

самовъзпроизвеждащ се зловреден код, който пътува, като се вмъква сам във файловете или програмите.

**Какво да правите, ако бъдете заразени:** Вземете мерки да не допускате заразяване, като използвате подходящ софтуер за интернет защита, например Norton Security. Ако имате абонамент за Norton Security и мислите, че може да сте заразени с вирус, свържете се с техниците на Norton, за да ви помогнат да премахнете вируса.

## *Взимайте специални предпазни мерки, когато използвате публични Wi-Fi мрежи*

Публичните Wi-Fi мрежи ги има почти навсякъде – от местното кафене до хотелите и летищата, които посещавате по време на пътуване. Макар че публичните Wi-Fi мрежи правят живота ни малко по-лесен, те също така носят рискове за сигурността на личната информация, която се намира на нашите лаптопи и смартфони. Виртуалната частна мрежа (VPN) ви осигурява онлайн поверителност и анонимност чрез създаване на частна мрежа от връзки в публичния интернет. Виртуалните частни мрежи прикриват вашия IP адрес, така че вашите онлайн действия са практически непроследими и сигурни. Един от найголемите рискове за сигурността в публичните Wi-Fi мрежи са атаките, наречени "човек-по-средата" (man-in-the-middle – MITM). Тези атаки приличат на подслушване. Данните се изпращат от точка А (компютър) до точка B (сървър / уеб сайт) и някой хакер може да се включи в тази връзка. След това той настройва инструменти, които са програмирани да "подслушват" връзката и да прихващат данните, които са ценни и представляват интерес, като например вашите потребителски имена и пароли.

Използвайте виртуална частна мрежа (VPN), за да си гарантирате поверителност и анонимност, когато използвате публична Wi-Fi мрежа. VPN услугите могат да криптират всички данни, които изпращате и получавате, докато използвате точка за публичен Wi-Fi достъп, като по този начин защитават информацията ви от хакери и други потребители на същата връзка.

## *Повече съвети за това как да останете в безопасност*

Добрите навици за поддържане на сигурността могат да намалят заплахата от онлайн престъпността. Следвайки няколко основни изисквания за поведение, можете значително да намалите риска от киберпрестъпността:

- Защитавайте вашите профили с трудни и уникални пароли, в които използвате комбинации от най-малко 10 главни и малки букви, символи и цифри.
- Не щракайте върху случайни връзки и не отваряйте нежелани съобщения с прикачени файлове, особено от хора, които не познавате.
- Не осъществявайте достъп до лична информация или профили в социалните мрежи през незащитени Wi-Fi мрежи.
- Използвайте софтуер за защита на вашите устройства, за да се подсигурите срещу най-новите заплахи.

## *Защитете своя компютър с инструментите за защита на Windows*

Windows предлага разнообразни приложения за защита.

# *[Windows Updates] (Windows актуализации)*

Ако имате активна интернет връзка, Windows може да проверява за важни актуализации за компютъра и да ги инсталира автоматично. Тези актуализации включват корекции за защита и актуализации на програми, които правят използването на компютъра по-лесно и по-приятно и Ви помагат да защитите компютъра от нови вируси и атаки.

## *Как да разбера кога компютърът ми е изложен на риск?*

Ако *[Action Center] (Работен център)* изпрати предупреждение или ако компютърът Ви се държи несвойствено, забива неочаквано или някои програми не работят както трябва, Вашият компютър може да е заразен от злонамерен софтуер. Не обвинявайте, обаче, вирусите за всички проблеми с компютъра! Ако предполагате, че компютърът Ви може да е бил заразен, първото нещо, което трябва да направите, е да актуализирате, ако вече не сте го направили. След което пуснете антивирусния или антишпионски софтуер.